## **МІНІСТЕРСТВО ОСВІТИ І НАУКИ УКРАЇНИ КРИВОРІЗЬКИЙ ДЕРЖАВНИЙ ПЕДАГОГІЧНИЙ УНІВЕРСИТЕТ**

#### **Факультет дошкільної і технологічної освіти**

#### **Кафедра загальнотехнічних дисциплін та професійного навчання**

«Допущено до захисту»

Завідувач кафедри ЗТДПН

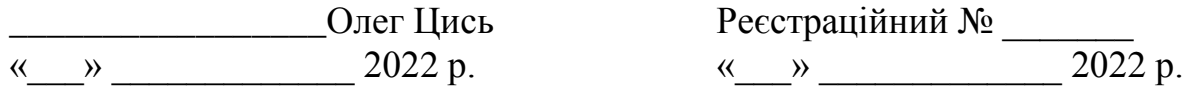

#### **ВИКОРИСТАННЯ СИСТЕМИ АВТОМАТИЗОВАНОГО ПРОЄКТУВАННЯ AUTOCAD ПРИ ВИВЧЕННІ ДИСЦИПЛІНИ «ОСНОВИ КОНСТРУКТОРСЬКОЇ ГРАФІКИ»**

Кваліфікаційна робота студента групи ЗТОАм-17 ступінь вищої освіти магістр спеціальності 014.10 Середня освіта (Трудове навчання і технології) Рогозіна Олега Вікторовича Керівник: к.пед.н., доц. Цись Олег Олександрович

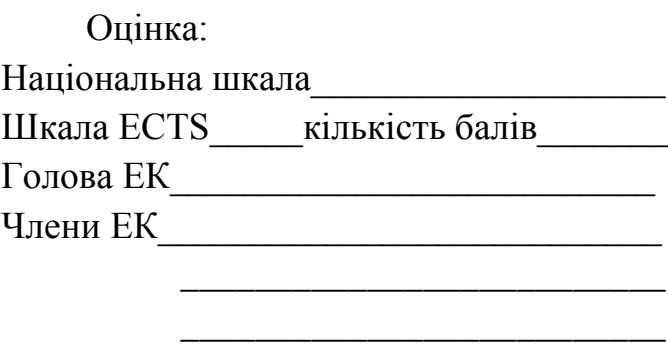

\_\_\_\_\_\_\_\_\_\_\_\_\_\_\_\_\_\_\_\_\_\_\_\_\_\_

## **ЗМІСТ**

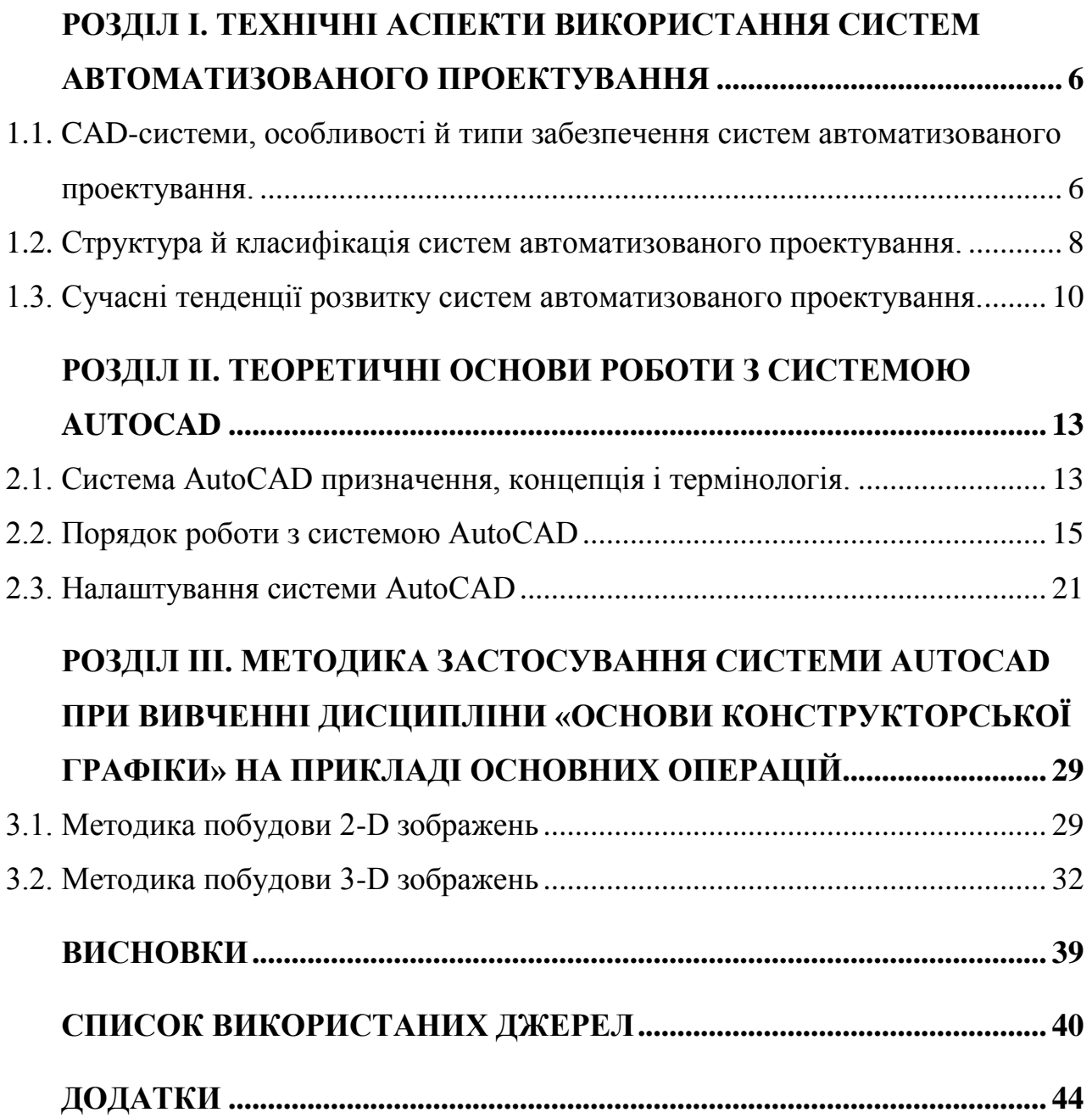

#### **ВСТУП**

#### **Актуальність дослідження.**

Комп'ютерна графіка – область та результат діяльності людини, в якій комп'ютери використовуються як інструмент для введення візуальної інформації, отриманої з реального світу з метою подальшої її обробки, зберігання та створення різних зображень, малюнків, креслень, мультиплікації на комп'ютері. [1]

Мета курсу «Основи конструкторської графіки» – забезпечити необхідний досвід та навички у сфері практичного застосування сучасних інструментів проектування САПР. AutoCAD – програмне забезпечення відноситься до класу САПР, основним завданням якого є створення креслень 2D та 3D-об'єктів. Воно дозволяє налаштовувати середовище програми та креслення, створювати шари та використовувати їх при створенні креслень, редагувати об'єкти креслення, створювати та вставляти блоки, створювати динамічні блоки, працювати з видовими екранами, створювати 3D-моделі та будувати ортогональні креслення по 3D-моделі, виводити готові креслення на друк.[28]

Враховуючи те, що AutoCAD є світовим лідером серед графічних програм для 2D і 3D-проектування, розроблена американською фірмою AutoDESK і має ряд інших переваг в порівнянні з іншими САПР, доцільно взяти саме її за основу при вивченні дисципліни «Основи конструкторської графіки».

AutoCAD – це абревіатура Automatic Computer Aided Designer, автоматизована комп'ютерна допомога проектувальнику. Основної перевагою AutoCAD є надзвичайно широка область використання. В галузі будівництва та архітектури інструменти AutoCAD дозволяють створювати плани, фасади розрізи будівель, схеми систем опалення, вентиляції, кондиціювання повітря, водопостачання та каналізації, а також виконувати проектування містобудування та промислових об'єктів, розташованих на значній території, створювати креслення в галузі ландшафтного дизайну та креслення планів території, генпланів. У галузі машинобудування, електротехніки, радіотехніки інструменти AutoCAD використовуються для побудови ортогональних креслень виробів будь-якої складності, створення радіо та електротехнічних схем. [3]

Аналіз науково-педагогічної літератури, як зарубіжної (Ю. Лячек, А. Бочков, В. Большаков) так і вітчизняної (С. Устенко, В. Тіграєв, П. Кузьменко, А. Матковська, Б. Коваленко та ін.) а також стану викладання дисципліни «Основи конструкторської графіки» при підготовці вчителів технологій і креслення, показав, що існуює проблема відсутності методики використання AutoCAD в процесі вивченя даної дисципліни, що і зумовило вибір теми дослідження «**Використання системи автоматизованого проєктування AutoCAD при вивченні дисципліни «Основи конструкторської графіки»».**

**Мета дослідження:** полягає у визначенні технічних аспектів використання систем автоматизованого проектування, розробці методики застосування системи AutoCAD при вивченні дисципліни «Основи конструкторської графіки».

**Об'єктом дослідження є:** процес використання AutoCAD при вивченні дисципліни «Основи конструкторської графіки».

**Предметом дослідження є:** аспекти застосування AutoCAD при вивченні дисципліни «Основи конструкторської графіки».

У відповідності до мети визначено **завдання дослідження:**

1. Проаналізувати технічні аспекти використання систем автоматизованого проектування.

2. Визначити теоретичні основи роботи з ситемою AutoCAD.

3. Розробити методику застосування системи AutoCAD при вивченні дисципліни «Основи конструкторської графіки»

4. Розробити навчальний посібник «Курс конструкторської графіки в середивищі AutoCAD»

Для реалізації мети і завдань дослідження було використано наступні **методи:** вивчення та анліз психолого-педагогічної, методичної і технічної літератури для визначення ключових позицій дослідження, визначення технологічних умов використання AutoCAD при викладанні дисципліни «Основи конструкторської графіки»; анкетування, бесіди, педагогічні спостереження для виявлення стану проблеми використання САПР у навчальному процесі та побудови методики; кількісний та якісний аналіз для узагальнення результатів дослідження.

**Практичне значення** одержаних результатів полягає в тому, що розроблена нами методика і навчальний посібник «Курс конструкторської графіки в середивищі AutoCAD» може бути використаний в практиці навчання студентів технолого-педагогічних та інженерно-педагогічних спеціальностей.

## <span id="page-5-0"></span>РОЗДІЛ I. ТЕХНІЧНІ АСПЕКТИ ВИКОРИСТАННЯ СИСТЕМ АВТОМАТИЗОВАНОГО ПРОЕКТУВАННЯ

## <span id="page-5-1"></span>**1.1. CAD-системи, особливості й типи забезпечення систем автоматизованого проектування.**

*CAD-системами* (Computer-aided design) називається програмне забезпечення, призначене для автоматизованого проектування. Програмний пакет, який покликаний створювати конструкторську та технічну документацію, 3D моделі та креслення. Являє собою організаційно-технічну систему, що складається з комплексу технічних, програмних та інших засобів автоматизації її діяльності. Також для позначення таких систем широко використовується абревіатура САПР (Системи Автоматизованого ПРоектування).[3]

Поряд з використанням систем автоматизації інженерних розрахунків та аналізу CAE зараз, як правило, використовуються системи автоматизованого проектування CAD (Computer-Aided Design). Дані з CADсистем надходять у CAM (Computer-aided manufacturing). Слід зазначити, що англійський термін «CAD» стосовно промислових систем має вужче тлумачення, ніж український термін «САПР», оскільки у поняття «САПР» входить і CAD, і CAM, і CAE. Серед усіх інформаційних технологій автоматизація проектування посідає особливе місце. Насамперед автоматизація проектування – це дисципліна синтетична, оскільки до її складу входять різні сучасні інформаційні технології. Так, наприклад, технічне забезпечення САПР базується на експлуатації обчислювальних мереж та телекомунікаційних технологій, також САПР практикує використання персональних комп'ютерів та робочих станцій.

Говорячи про математичне забезпечення САПР, слід зазначити різноманітність використовуваних методів: обчислювальної математики, математичного програмування, статистики, дискретної математики,

штучного інтелекту. Програмні комплекси САПР можна порівняти з одними з найскладніших сучасних програмних систем, в основі яких лежать такі операційні системи як Windows, Unix, і такі мови програмування як С, С++ і Java, і навіть сучасні CASE-технологии.

Практично кожен інженер-розробник повинен мати знання основ автоматизації проектування та вміти працювати із засобами САПР. Оскільки всі проектні підрозділи, офіси та конструкторські бюро оснащені комп'ютерами, робота конструктора таким інструментом, як звичайний кульман або розрахунки за допомогою логарифмічної лінійки, стали неактуальними. Отже, підприємства, які працюють без САПР або використовують її малою мірою, стають неконкурентоспроможними, оскільки витрачають на проектування значно більше часу та фінансових коштів.[12]

*Типи забезпечення САПР.*

- математичне забезпечення САПР (МЗ) цей тип має на увазі об'єднання математичних методів, моделей та алгоритмів з метою виконання проектування);
- лінгвістичне забезпечення САПР (ЛЗ) це забезпечення являє собою вираз мовами спілкування між проектувальниками та ЕОМ, мовами обміну даними та мовами програмування між технічними засобами САПР;
- технічне забезпечення САПР (ТЗ) сюди відносяться периферійні пристрої, ЕОМ, лінії зв'язку, обробка та виведення даних тощо;
- інформаційне забезпечення САПР (ІЗ) складається з баз даних (БД), систем управління базами даних (СУБД) та інших даних, що використовуються при проектуванні;
- програмне забезпечення САПР (ПЗ) це, перш за все комп'ютерні програми САПР;
- методичне забезпечення (Метод. З) включає в себе різноманітні методики проектування;
- організаційне забезпечення (ОЗ) надається штатними розкладами, посадовими інструкціями та іншими документами, що визначають роботу проектного підприємства.

## <span id="page-7-0"></span>**1.2. Структура й класифікація систем автоматизованого**

#### **проектування.**

САПР класифікують за такими принципами: за цільовим призначенням, за додатком, за масштабами та характером базової підсистеми. За цільовим призначенням виділяють САПР або підсистеми САПР, які надають різні аспекти проектування.[16] Таким чином, CAE/CAD/CAM системи з'являються у складі MCAD:

- САПР-Ф чи CAE (Computer Aided Engineering) системи. Тут маються на увазі САПР функціонального проектування;
- САПР-К конструкторські САПР загального машинобудування, найчастіше їх називають просто CAD-системами;
- САПР-Т технологічні САПР загального машинобудування АСТПВ (автоматизовані системи технологічної підготовки виробництва) або системи CAМ (Computer Aided Manufacturing).

За додатками найважливішими і тими, що широко використовуються є такі групи САПР як:

- машинобудівні САПР або MCAD (Mechanical CAD) системи це САПР для застосування у галузях загального машинобудування;
- ECAD (Electronic CAD) або EDA (Electronic Design Automation) системи – САПР для радіоелектроніки;
- САПР у галузі архітектури та будівництва.

Крім цього, існує велика кількість більш спеціалізованих САПР, які виділяються в певних групах, або є самостійною гілкою в класифікації. Це такі системи як: ВІС-САПР (великі інтегральні схеми); САПР літальних апаратів та САПР електричних машин. За масштабом визначають такі самостійні програмно-методичні комплекси (ПМК) САПР:

- комплекс аналізу міцності механічних виробів відповідно до методу кінцевих елементів (МКЕ);
- комплекс аналізу електронних схем;
- системи ПМК;
- системи з унікальними архітектурами програмного (software) та технічного (hardware) забезпечень.

Класифікація за характером базової підсистеми:

- САПР, які спрямовані на додатки, де головною процедурою проектування є конструювання, тобто визначення просторових форм та взаємного розташування об'єктів. Це САПР на основі машинної графіки та математичного моделювання. До цієї групи систем належить більшість графічних ядер САПР у сфері машинобудування;
- САПР, орієнтовані на додатки, у яких при досить простих математичних розрахунках переробляється дуже багато даних. Це САПР на базі СУБД (Систем Управління Базами Даних). Дані САПР головним чином зустрічаються в техніко-економічних додатках, наприклад, у процесі проектування бізнес-планів, об'єктів, подібних до щитів управління в системах автоматики;
- Комплексні (інтегровані) САПР, які включають сукупність попередніх видів підсистем. Типовими прикладами комплексних САПР можуть бути CAE/CAD/CAM-системи в машинобудуванні або САПР БІС. Таким чином, СУБД та підсистеми проектування компонентів, принципових, логічних та функціональних схем, топології кристалів, тестів для перевірки придатності виробів є складовою САПР БІС. Для того, щоб керувати такими складними системами, використовують спеціалізовані системні середовища;

 САПР з урахуванням певного прикладного пакета. По суті це програмно-методичні комплекси, що вільно використовуються, такі як, комплекс імітаційного моделювання виробничих процесів, комплекс синтезу та аналізу систем автоматичного управління, комплекс розрахунку міцності за методом кінцевих елементів та ін. Як правило, дані САПР відносяться до систем CAE. Наприклад, програми логічного проектування з урахуванням мови VHDL, математичні пакети типу MathCAD.<sup>[20]</sup>

## <span id="page-9-0"></span>**1.3. Сучасні тенденції розвитку систем автоматизованого проектування.**

Однією з ключових тем розвитку САПР є "хмарні" обчислення: віддалена робота з даними, розміщеними на віддалених серверах, з різних пристроїв, що мають вихід в інтернет. На сьогоднішній день хмари дуже суттєво просунулися в сегменті легких додатків і сервісів – переважно у споживчому секторі. Можливі два варіанти інтеграції.[18]

У першому випадку в хмару переноситься вся інфраструктура інженерних служб, і відповідно необхідність в інженерному програмному забезпеченні, встановленому на робочому місці, зникає зовсім. У другому випадку у конструктора, як і раніше, залишається графічна робоча станція з встановленою САПР, але при цьому він отримує з неї доступ до різних хмарних сервісів, завдяки яким можна вирішувати завдання, що вимагають дуже істотних ресурсів (наприклад, проводити аналіз міцності).

Здійснювати хмарну взаємодію можна двома способами: публічно, коли доступ до сервера, розташованого у провайдера, відкритий через інтернет, і в приватному порядку, коли сервер знаходиться на підприємстві та звернення до нього відбуваються через закриту локальну мережу.

Наступна важлива тенденція – альтернативні ОС. Ще років п'ять тому, заводилися розмови про альтернативу Microsoft Windows, мова, як правило,

йшла про Linux. До цієї ОС зростає інтерес у галузі освіти та у держструктурах (є приклади успішного переходу). Однак сьогодні можна говорити про суттєвий потенціал операційної системи Google Chrome OS. І тут згаданий тренд змикається з хмарним трендом – ОС Google і, як правило, не передбачає встановлення програм на локальному комп'ютері.

Важливу роль у просуванні цієї ОС грає тенденція до зменшення ринкової частки ПК. Очевидно, що якщо в хмари перенести більшість громіздких та складних обчислень, знижуються вимоги до апаратного забезпечення та з'являється можливість працювати на будь-яких пристроях. Наприклад, на планшетах. У результаті розробникам САПР-рішень доведеться або розробляти платформонезалежні рішення (хмарний варіант), або робити їх мультиплатформенними.[20]

Технічна складова. Тут все знову ж таки визначається незадоволеністю ринку рішенням монополіста – класичною архітектурою Intel (темпами її розвитку). У зв'язку з цим явно відзначається тренд на розвиток архітектури ARM. Її зараз підтримує кілька виробників, серед яких одним із найактивніших є компанія Nvidia (Нвідіа). Поки що дана архітектура активно застосовується тільки в мобільних пристроях, але найближчим часом, зважаючи на все, вона перейде і на стаціонарні ПК. Додатково про це свідчить той факт, що майбутня ОС Microsoft Windows зможе працювати і на ARM-архітектурі також.

Друга тенденція – перенесення значної частини обчислень із центрального процесора на графічне ядро. Ця тема відноситься скоріше до галузі паралельних обчислень.

Ще один тренд – це зростання ринку мобільних пристроїв. Найбільшого прискорення він отримав з появою iPad. Спочатку, правда, здавалося, що цей пристрій суто споживчий і в корпоративному секторі він не буде застосовуватись. Однак з'ясувалося, що він цілком підходить для вирішення багатьох завдань.

У секторі САПР сьогодні багато співробітників є мобільними – працюють на виїзді, на віддалених будівельних об'єктах, переміщуються країною, працюють вдома. (Все це вимагає зручного мобільного пристрою.)

Так чи інакше за кордоном про те, що планшет скоро буде у кожного співробітника інженерної служби, сьогодні говорять як про факт, що відбувся. Вже функціонують привабливі для розробників мобільні платформи IOS Apple та Android Google, а також значна кількість САПРдодатків під них.

На сьогодні дуже складно сказати, чи підуть через десять років із нашого арсеналу клавіатура та миша. Але факт у тому, що інтерфейси, орієнтовані працювати з мультитач-экранами, явно набирають популярності. У мобільних пристроях вони практично стали стандартом. Сьогодні цілком зрозуміло, що цей інтерфейс більш ніж підходить для споживання інформації. Так само він хороший для її створення, для роботи з САПР, сказати поки що складно. Для масового переходу до подібних інтерфейсів досі не вистачає технологічної бази. Зараз на ринку просто не існує достатньо великих мультитач-панелей з необхідною для САПР роздільною здатністю.

Ринок САПР дуже консервативний. Навіть заміна такої системи на іншу в рамках роботи над одним проектом – завдання досить складне. Що вже казати про серйозну зміну парадигми, інтерфейсів, поколінь САПР.[1]

Тому даний ринок явно не входить до лідерів технологічних перегонів – розвиток є, але очевидно не такий швидкий, як хотілося би. Втім, найближчим десятиліттям на підприємства прийдуть інженери, які виросли вже в епоху інтернету, нових технологій та мобільних пристроїв, і так чи інакше вони активно будуть привносити на ринок елементи своєї культури.

#### <span id="page-12-0"></span>РОЗДІЛ II. ТЕОРЕТИЧНІ ОСНОВИ РОБОТИ З СИСТЕМОЮ AUTOCAD

#### <span id="page-12-1"></span>**2.1. Система AutoCAD призначення, концепція і термінологія.**

Освоєння принципів викреслення та редагування графічних 2D і 3D примітивів в AutoCAD дозволить користувачеві вибрати та освоїти інші програмі продукти, розроблені фірмою AutoDESK: AutoCAD Electrical, AutoCAD Mechanical, AutoCAD Architecture, AutoCAD MEP та ін.

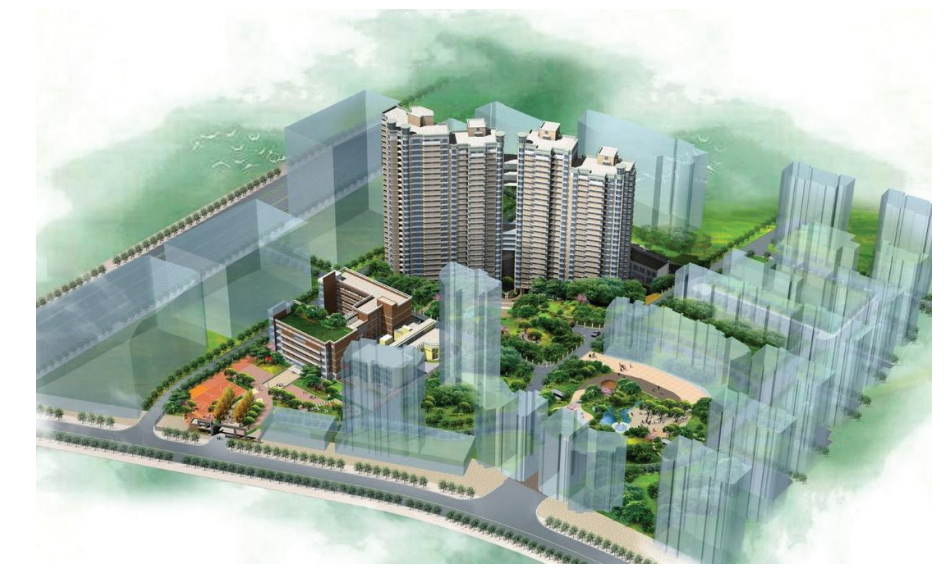

Рис. 2.1.1. Використання програми AutoCAD для створення різних зображень. Проектування містобудівних об'єктів, розташованих на значній території.

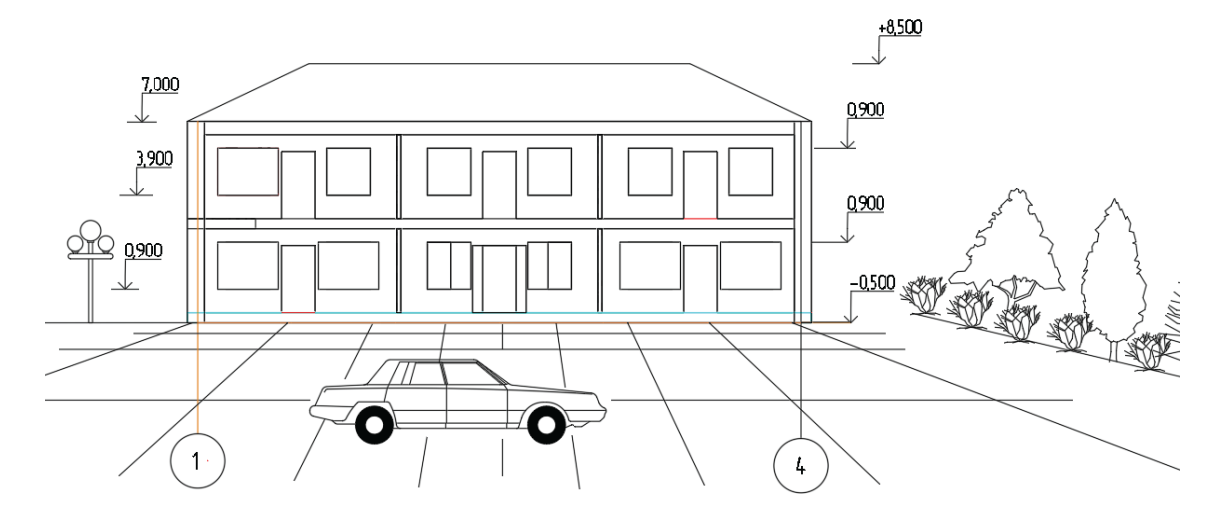

Рис. 2.1.2. Використання програми AutoCAD для створення різних зображень. Фасад будівлі з антуражем.

Останні версії програми AutoCAD включають модулі, що дозволяють проектувальнику використовувати інтернет-ресурси в проектуванні. Наприклад, надбудова AutoDESK 360 є хмарним сервісом, який позбавляє користувачів AutoCAD та компанії AutoDESK від прив'язки до офісного (робочого) комп'ютера і надає інструменти для онлайн-редагування або візуалізації файлів на будь-якому пристрої, що має вихід в інтернет. AutoDESK 360 дозволяє синхронізувати налаштування користувача на комп'ютерах, що одночасно працюють.

В AutoCAD з'явилася програмна надбудова BIM 360, яка підтримує двосторонню взаємодія робочих процесів координації BIM між AutoCAD та хмарою BIM 360 Glue. Вкладка «Рекомендовані додатки» (рис. 2.1.3) – це модулі, що підключаються і додають на стрічку вкладку з відображенням популярних або рекомендованних додатків.

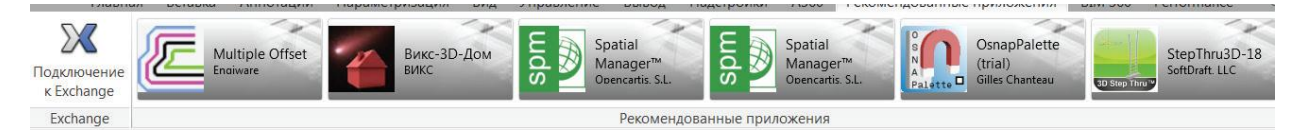

Рис. 2.1.3. Вкладка «Рекомендовані додатки».

Наприклад, програма Вікс‑3D-Будинок дозволяє швидко створювати 3D-будинки, будівлі та споруди з твердотільних об'єктів: стін, сходів, покрівель, розраховує витрати матеріалів. Додаток входить до групи Wix плагінів для 2D, 3D-проектування та моделювання. Додаток SPM Spatial manager for AutoDESK AutoCAD – це аксессуар, призначений для користувачів AutoCAD, які хочуть імпортувати експортувати та обробляти просторові дані простим, швидким та недорогим способом. Додаток OsnapPalette – це закріплювана палітра з режимами прив'язок до зазначеної точки, яка надає об'єктні прив'язки, що настроюються.

Програма Multiple Offset дозволяє виконувати зміщення 2D-об'єктів на різні відстані. В останніх версіях AutoCAD 3D-моделювання стало наочнішим і простим, що дозволяє прискорити проектні роботи та випуск документації, у ньому значно спрощено побудову 2D-зображень за 3D- моделями, удосконалена робота з форматом PDF: файли PDF можна використовувати як підкладку, покращено якість експорту у формат PDF.

#### <span id="page-14-0"></span>**2.2. Порядок роботи з системою AutoCAD**

Вкладка «Початок» відображається за замовчуванням під час запуску, що забезпечує зручний доступ до різних початкових операцій, таких як доступ до файлів шаблонів креслень, нещодавно відкритих креслень та підшивок, параметрів роботи в мережі та навчання. Вкладка «Початок» має дві сторінки: · Створення (рис. 2.2.1); · Навчання (рис. 2.2.2).

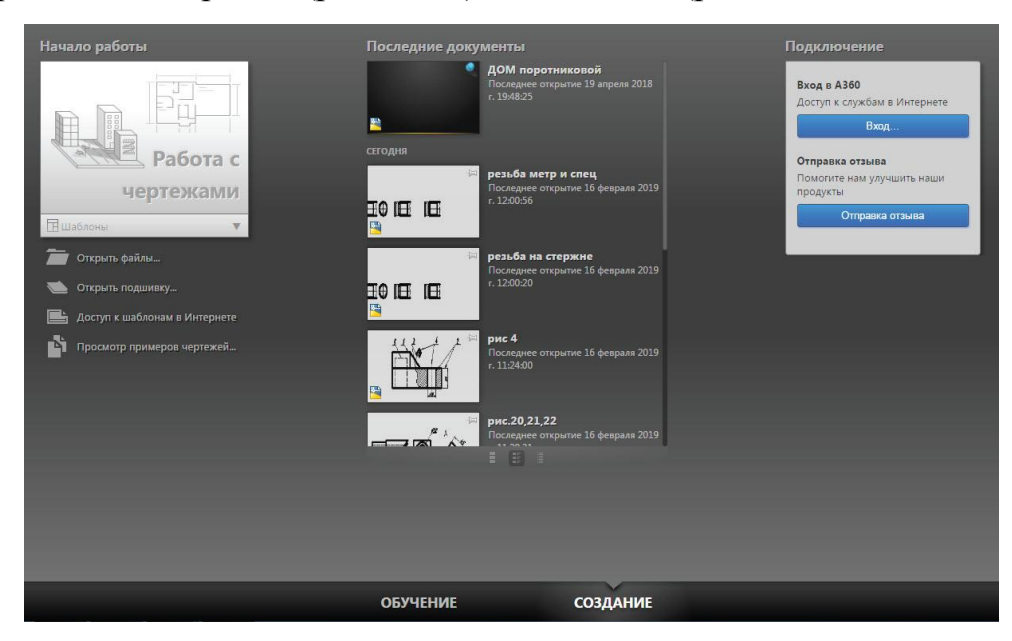

Рис. 2.2.1. Вкладка «Створення».

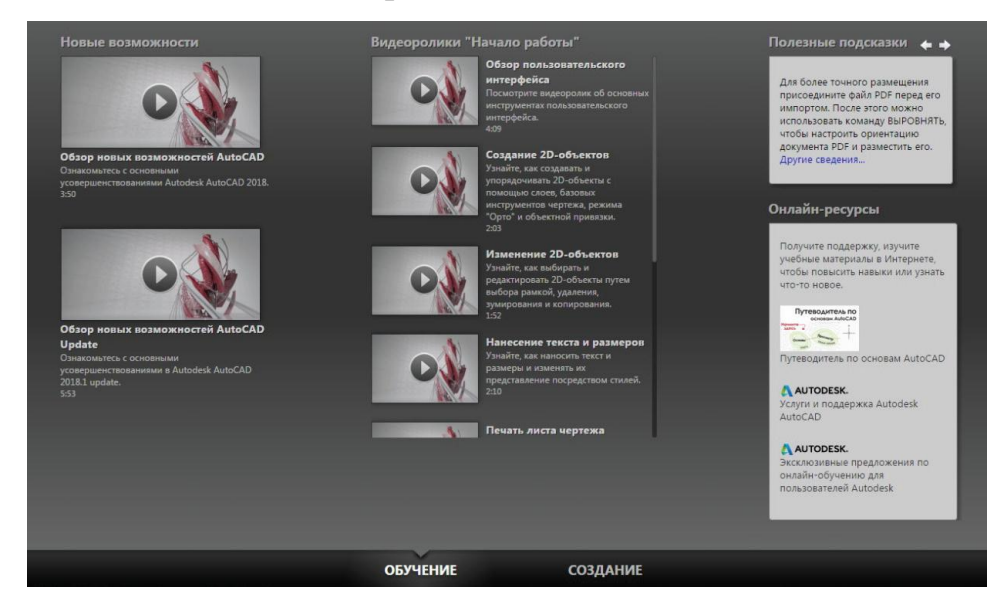

Рис. 2.2.2. Вкладка «Навчання».

Сторінка «Створення» включає розділи: Початок роботи, Останні документи, Підключення, де можна увійти в обліковий запис до A360 або надіслати відгук. Перехід між сторінками Навчання та Створення виконується клацанням по стрілці, що розташовується на екрані ліворуч, або клацанням по вкладках, розташованим знизу робочого вікна.

Сторінка «Навчання» включає розділи: Нові можливості, Відеоролики, Початок роботи, Корисні підказки, які перемикаються клацанням по стрілці, розташованій зверху праворуч, та Онлайн-ресурси.

*Створення нового файлу креслення.*

Створення файлу креслення може бути виконано на сторінці Створення кількома способами.

1) Створити файл креслення можна, клацнувши лівою кнопкою миші, у вікні «Робота із кресленнями» (рис. 2.2.3).

2) Створити файл креслення можна на основі шаблону, вибраного зі списку (Рис. 2.2.3). Шаблон – це файл спеціального типу (.dwt), що містить певні налаштування, параметри та деякі графічні об'єкти креслення (наприклад, рамку креслення та основний напис). На вкладці «Початок роботи» запропоновано список шаблонів, який відкривається клацанням ЛКМ за стрілкою у рядку Шаблони (рис. 2.2.3).

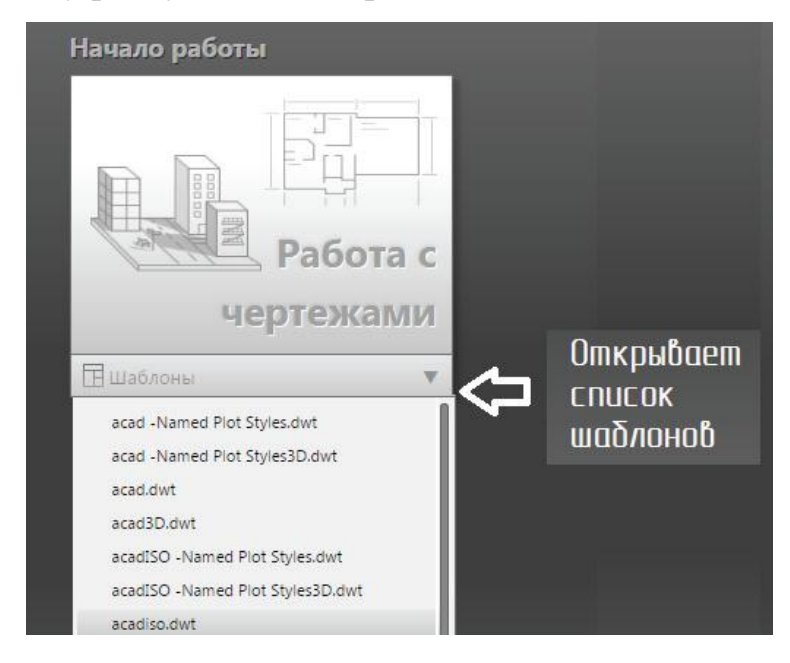

Рис. 2.2.3. Створення файлу креслення на основі шаблону.

Файли шаблонів креслень за замовчуванням існують як зразки. Шаблон acadiso.dwt є файлом для створення креслень з використанням метричних одиниць вимірювання, ISO-параметрів розмірів та іменованих стилів друку. Його рекомендувано використовувати для 2D проектування.

Шаблон acadiso3D.dwt є файлом для створення креслень з використанням метричних одиниць виміру, ISO-параметрів розмірів, іменованих стилів друку, вихідний вигляд у ізометрії. Цей шаблон рекомендовано використовувати для 3D-моделювання. Креслення створюються або на основі стандартного файлу шаблону креслення, або на основі файлу шаблону креслення, створеного користувачем. У файлах шаблонів креслень також зберігаються прийняті за умовчанням налаштування, стилі та додаткові дані.

3) Файл креслення можна створити, натиснувши кнопку «Створити», і вибрати шаблон у діалоговому вікні «Вибір шаблону» (рис. 2.2.4).

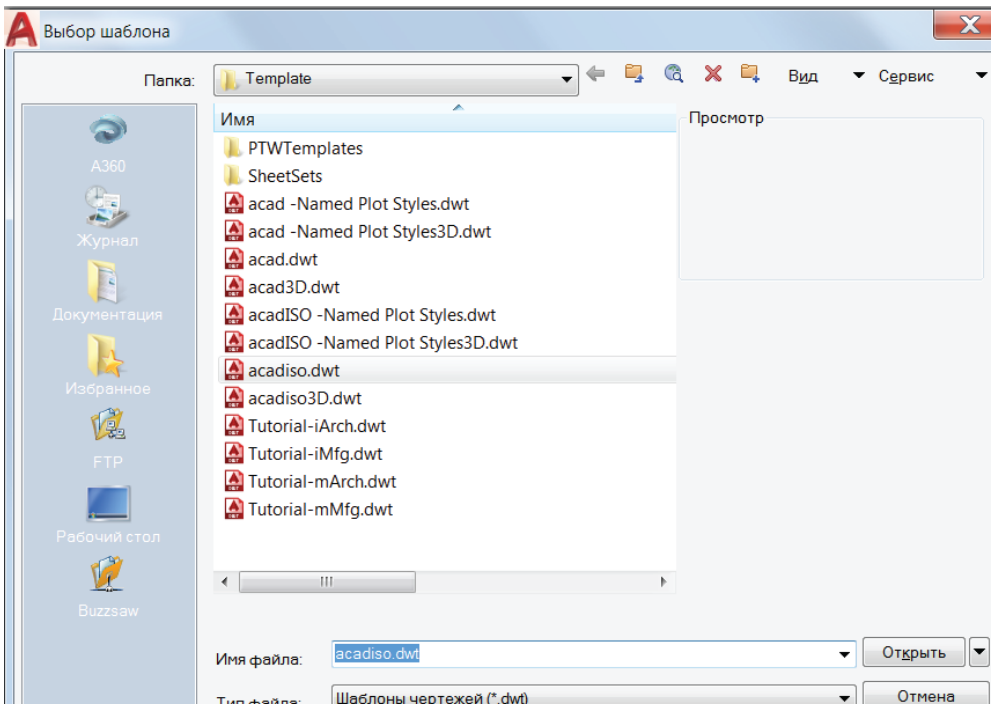

Рис. 2.2.4. Діалогове вікно «Вибір шаблону».

Можна вибрати команду «Створити» у списку вікна програми, що розкривається.

4) Файл креслення можна створити, клацнувши по кнопці + (плюс), розташованій праворуч від вкладки «Початок.»

5) Повернутися на вкладку «Початок» із файлу шаблону або файлу креслення можна клацанням по кнопці «Початок», розташованої в лівому верхньому куті робочого вікна програми.

#### *Інтерфейс користувача AutoCAD 2018.*

Після завантаження програми відкривається робоче вікно програми на рис. 2.2.5. Познайомимося з елементами робочого вікна AutoCAD 2018.

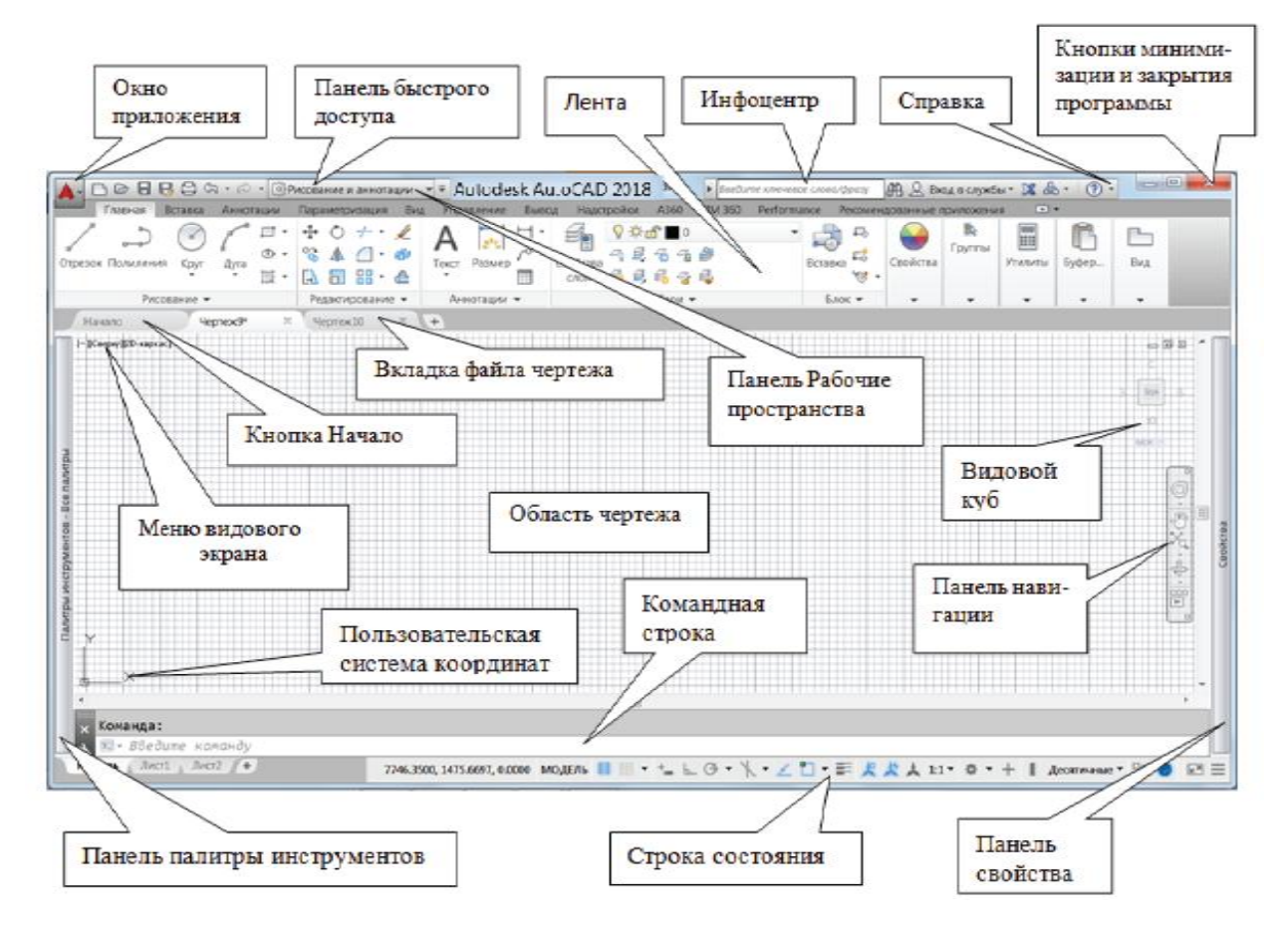

Рис. 2.2.5. Інтерфейс програми AutoCAD 2018. Робочий простір «Малювання та анотації».

Інтерфейс користувача AutoCAD в останніх версіях має темну колірну схему. Колір робочого вікна можна змінити так: вікно програми програми → «Параметри». У діалоговому вікні «Параметри» (рис. 2.2.6) на вкладці «Екран» в області «Елементи вікна» виберіть схему кольору: світлу або темну. Вибір кольору області креслення виконується також у діалоговому вікні «Параметри» → вкладка «Екран» → Кольори (рис. 2.2.7).

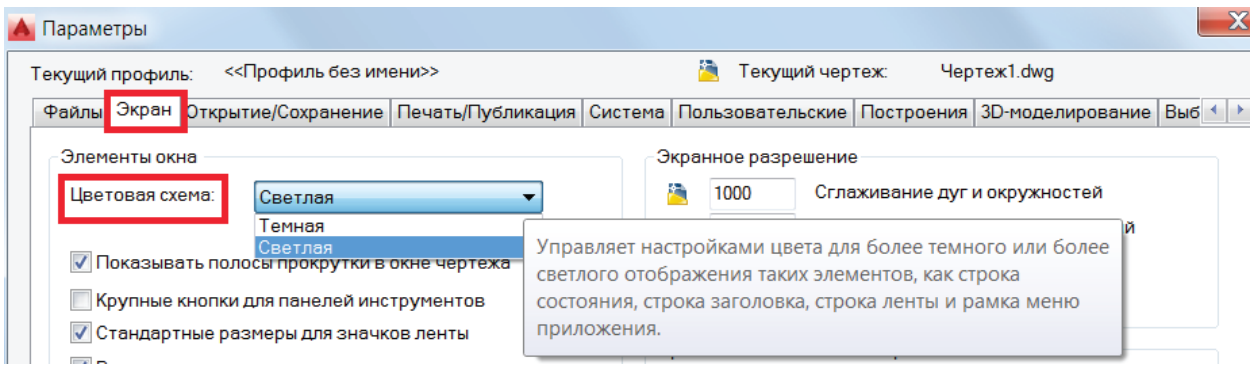

Рис. 2.2.6. Вибір колірної схеми елементів вікна.

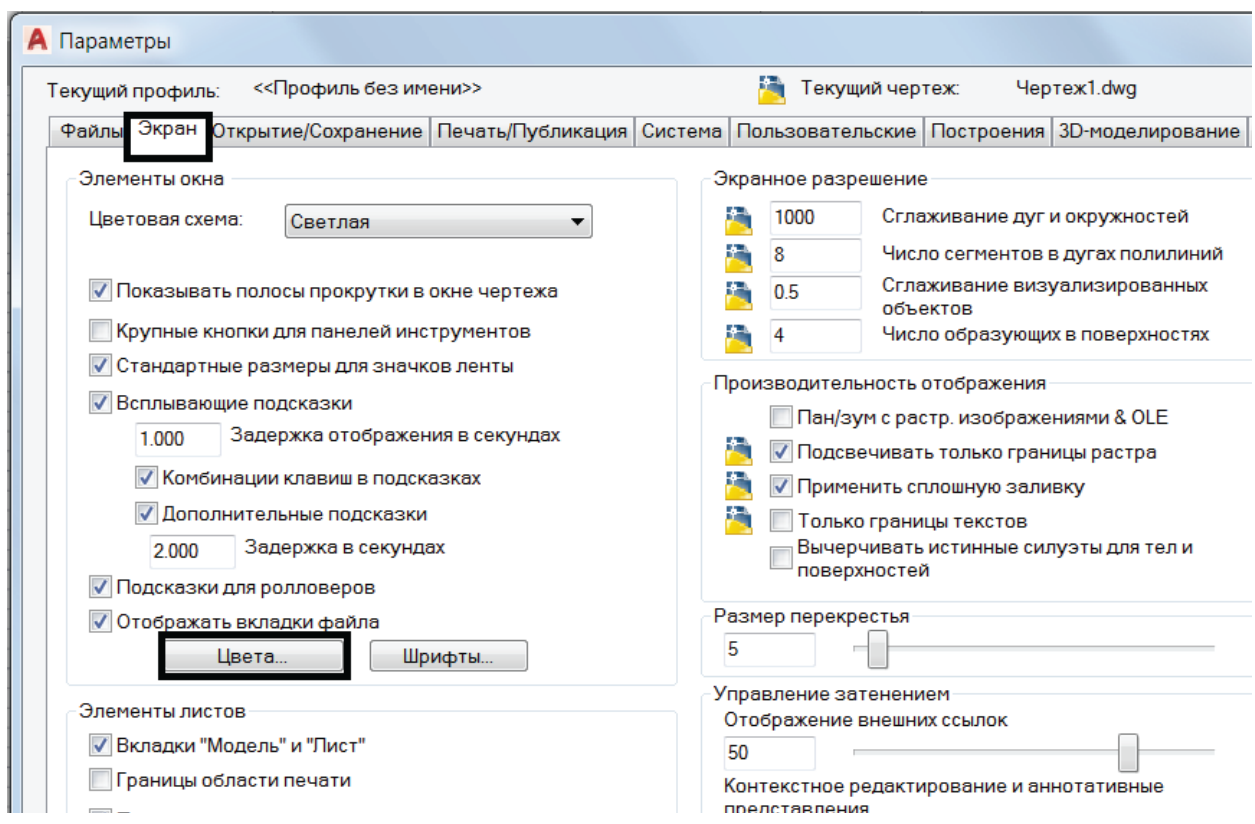

Рис. 2.2.7. Встановлення колірної гами робочого вікна креслення.

Рекомендовано встановити колірну гаму області креслення світлосірого кольору. Колір елемента інтерфейсу «Перехрестя» рекомендовано встановити чорний.

Користувацький інтерфейс програми залежить від обраного робочого простору.

*Робочі простори AutoCAD 2018.*

Панель інструментів «Робочі простори» може знаходитися в правій частині панелі «Швидкий доступ». В AutoCAD 2018 заздалегідь визначені робочі простори, орієнтовані на виконання конкретної задачи. На рис. 2.2.8 показані робочі простори останніх версій AutoCAD.

**О Рисование и аннотации** –l≑ Основы 3D 3D-моделирование Сохранить текущее как... Параметры рабочего пространства... Адаптация...

Рис. 2.2.8. Робочі простори останніх версій AutoCAD.

Робочі простори являють собою набори меню, панелей, палітр та панелей управління стрічки, згрупованих і впорядкованих для роботи в середовищі креслення, орієнтованого на вирішення конкретної задачи. При використанні робочого простору відображаються лише необхідні для конкретного завдання меню, інструментальні панелі та палітри або стрічка з панелями інструментів, спеціалізованими під вирішення певних завдань.

*Стрічка в AutoCAD 2018.*

Стрічка розташована у верхній ділянці креслення. На стрічці панелі інструмени впорядковані, назва панелі інструментів розташована внизу панелі. Стрічка є компактною палітрою всіх необхідних інструментів для створення або зміни креслення, служить для впорядкування команд та інструментів на вкладках та панелях. Її можна розмістити так:

- закріплення по горизонталі у верхній частині області креслення (за замовчуванням);
- закріплення по вертикалі вздовж правої або лівої кромки області креслення;
- без закріплення (плаваюча) в межах області креслення або на другому моніторі.

Горизонтальна стрічка (рис. 2.2.9) відображається у верхній частині вікна креслення. Стрічка складається з вкладок: Головна, Вставка, Анотації,

Параметризація, Вигляд та ін. Кожна вкладка складається із панелей інструментів. Наприклад, вкладка Головна складається з панелей інструментів: Малювання, Редагування, Анотації, Шари та ін.

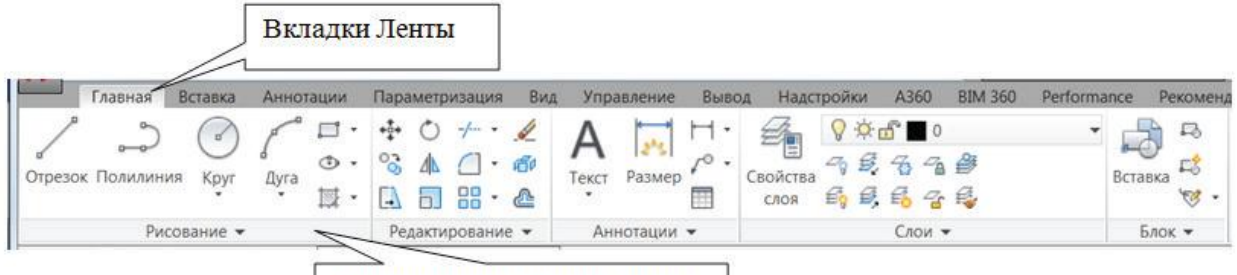

Панели инструментов Ленты

Рис. 2.2.9. Стрічка. Робочий простір «Малування і анотації».

Панелі Стрічки містять інструменти та елементи керування, які доступні на панелях інструментів та у діалогових вікнах. Зміст Стрічки змінюється в залежності від обраного робочого простору, а також від команди, що виконується. При створенні або редагуванні графічних примітивів відкривається контекстна вкладка стрічки, яка забезпечує доступ за допомогою стрічки до інструментів та властивостей примітиву.

Наприклад, під час виконання команди «Штрихівка», панелі інструментів «Малювання», контекстна вкладка стрічки «Створення» штрихування дозволяє вказати точку всередині об'єкта, що заштриховується, вибрати зразок штрихівки, відстань між лініями штрихування тощо (рис. 2.2.10).

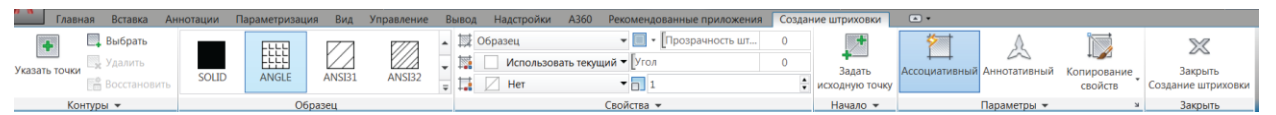

Рис. 2.2.10. Контекстна вкладка стрічки «Створення штрихівки».

#### <span id="page-20-0"></span>**2.3. Налаштування системи AutoCAD**

Основні налаштування програми виконуються за допомогою діалогового вікна «Параметри» (рис. 2.3.1), яке відкривається клацанням в області креслення ПКМ → Параметри або → Установки. Діалогове вікно «Параметри» має 11 вкладок. Познайомимося з налаштуванням найбільш цікавих та важливих вкладок вікна Параметри.

1. Вкладка Екран (рис. 1.4.1). В області «Елементи» можна налаштувати:

- смуги прокручування у вікні креслення;
- розміри для значків стрічки;
- спливаючі підказки;
- вкладки файлів.

В області «Елементи аркушів» є можливість налаштувати:

- відображення елементів вікна програми:
- вкладки Модель і Лист;
- заданий формат;
- диспетчер параметрів для нових аркушів;

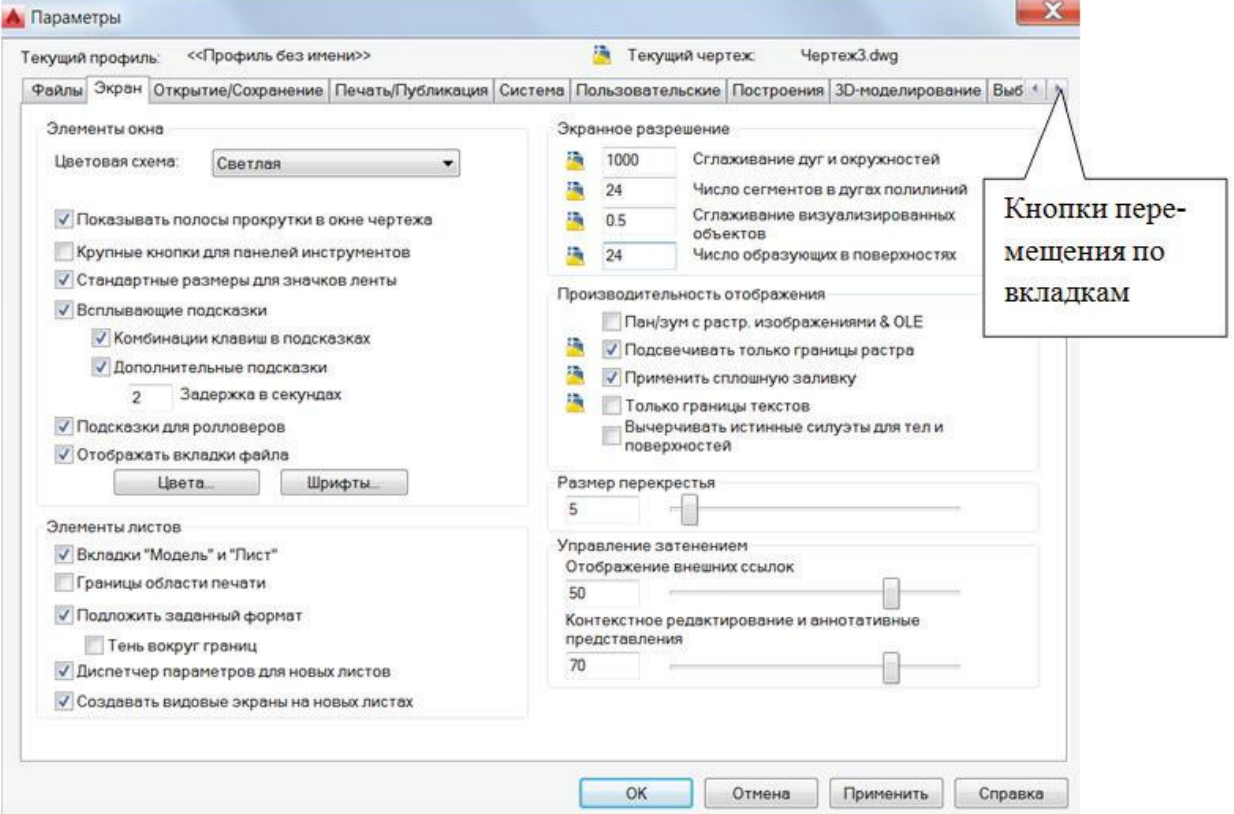

видові екрани на нових листах.

Рис. 2.3.1. Діалогове вікно «Параметри». Вкладка «Екран».

Елементи області «Екранна роздільна здатність» дозволяє настроювати якість відображення двовимірних та тривимірних об'єктів. Можна налаштувати:

- кількість сегментів у дугах поліліній;
- утворюючих в поверхнях.
- розмір перехрестя курсорувід розміру екрана.

2. Вкладка Відкриття/збереження (рис. 2.3.2). Дозволяє вибрати та встановити зі списку формат збереження файлів креслення. Це необхідно для роботи з файлами, створеними у різних версіях AutoCAD. AutoCAD попередніх версій не відкриває файли, створені у нових версіях програми. На цій вкладці можна встановити цифрові підписи на кресленнях. Цифрові підписи-посвідчення дозволяють засвідчувати особу користувача при електронному обміні даними.

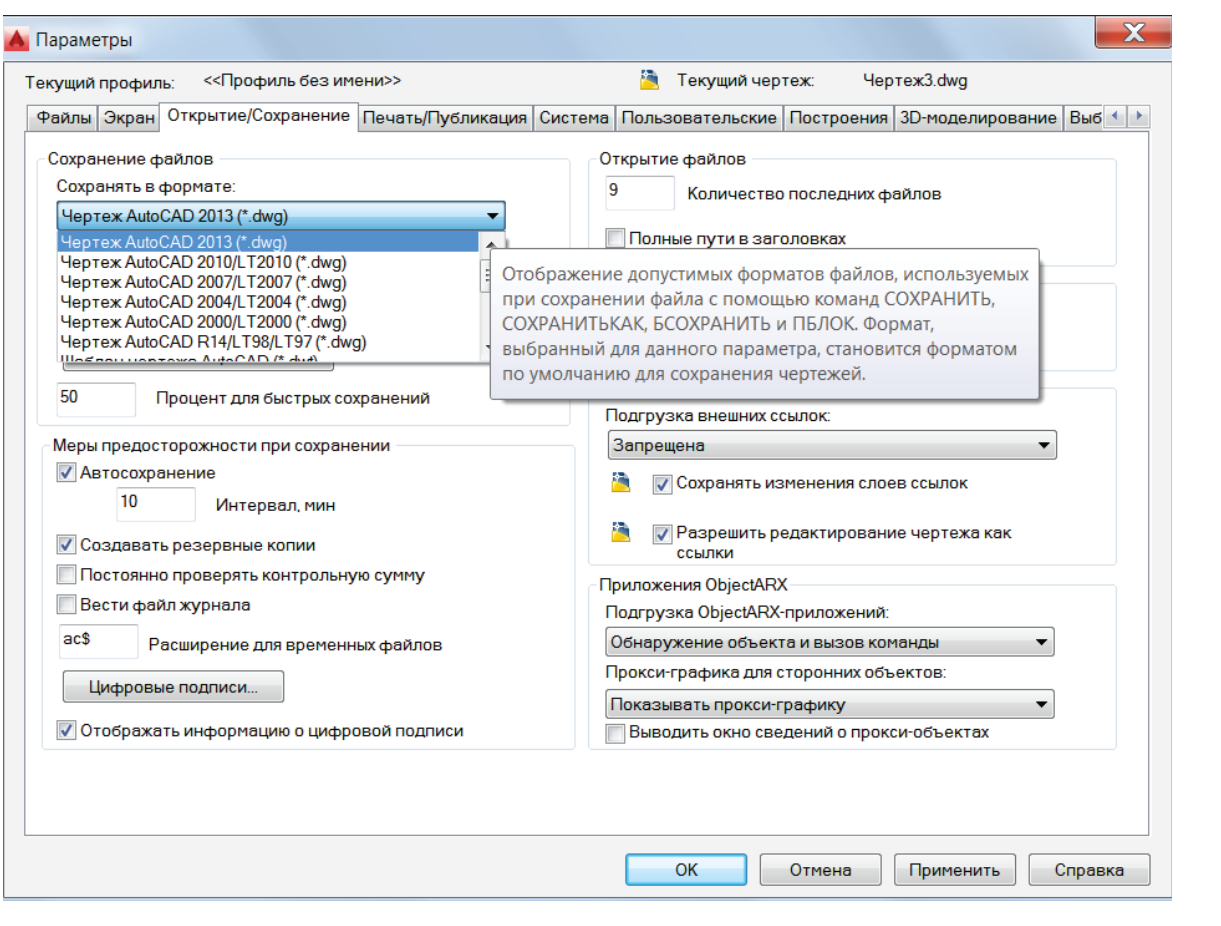

Рис. 2.3.2. Діалогове вікно Параметри. Вкладка «Відкриття/ збереження».

3. Вкладка «Користувальницькі» (рис. 2.3.3). Дозволяє виконати налаштування на вкладці «Користувальницькі»:

- редагування за подвійним натисканням. В області креслення при подвійному клацанні за графічним примітивом з'явиться вікно редагування примітива або контекстна вкладка Стрічки;
- контекстні меню в області малювання. В області малювання буде працювати виклик контекстного меню при клацанні правої клавіші миші в області креслення;
- кнопка «Права кнопка миші» (див. рис. 2.3.3) дозволяє налаштувати контекстне меню при клацанні правою кнопкою миші в графічній області креслення. Діалогове вікно Налаштування правої кнопки миші відкривається, якщо клацнути кнути по кнопці ЛКМ.

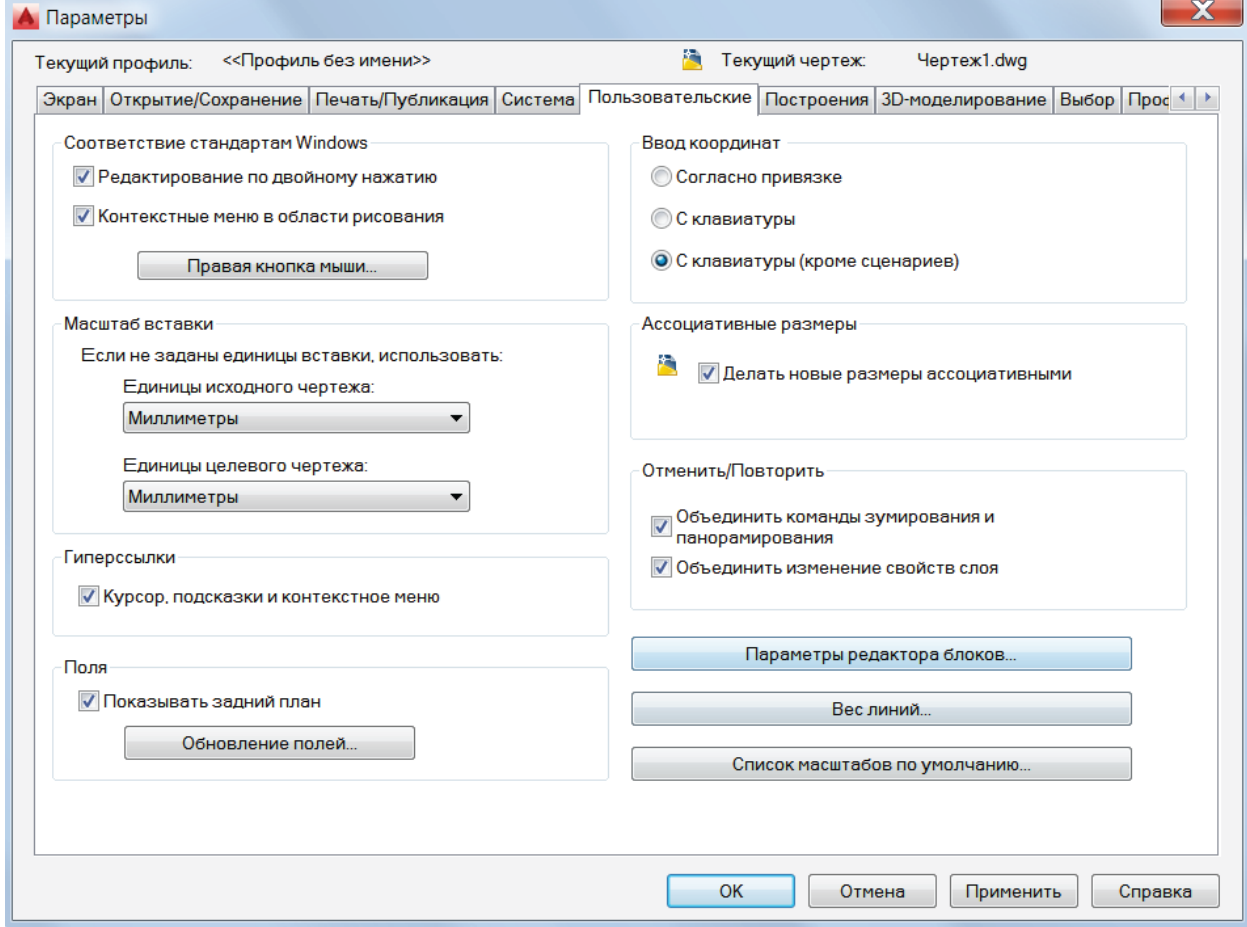

Рис. 2.3.3. Діалогове вікно «Налаштування». Вкладка «Користувальницькі».

 кнопка вкладки «Діалогові вікна» користувача «Параметри» дозволяють настроювати екранне відображення ваги ліній на екрані. При натисканні кнопки «Вага лінії» ЛКМ відкривається діалогове вікно «Параметри ваг ліній» (рис. 2.3.4). Можна налаштувати масштаб екранного відображення ваг ліній, рухаючи ковзну шкалу ЛКМ. На вкладці «Модель файла креслення» ваги ліній відображаються у пікселях. Товщина відображення ваг ліній встановлюється пропорційно їх точним значенням, з якими вони виводяться на друк. Товщина зразків ваг ліній у списку «Ваги ліній2 (див. рис. 2.3.4) відображає поточне положення покажчика ковзної шкали.

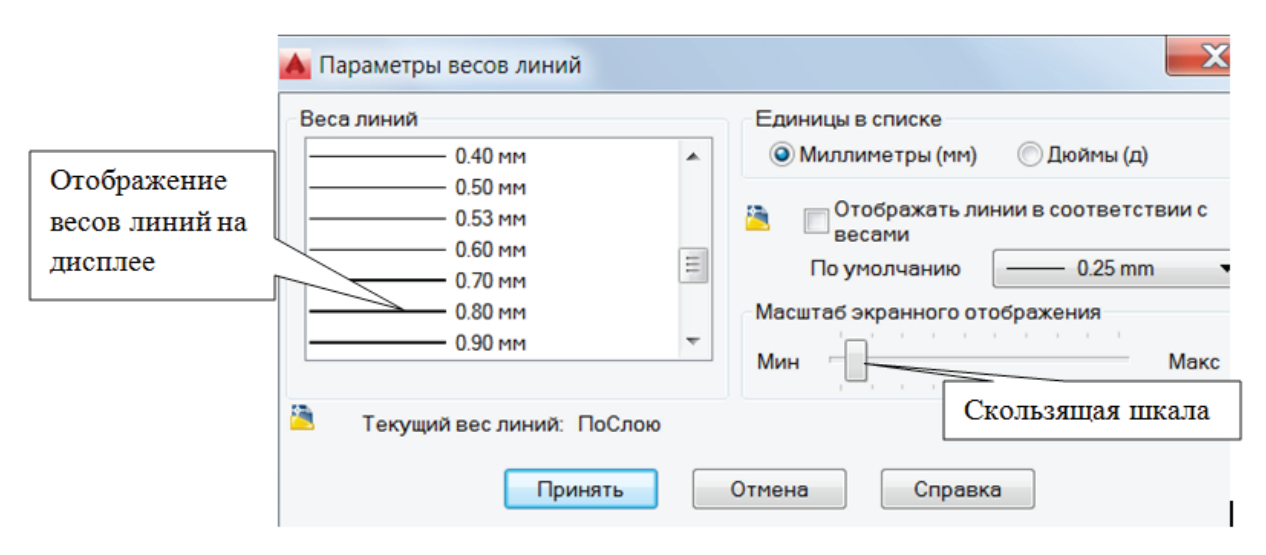

Рис. 2.3.4. Діалогове вікно «Параметри ваг ліній».

4. На вкладці «Побудови» (рис. 2.3.5) діалогового вікна «Параметри», рухаючи відповідний повзунок, можна змінювати розміри маркера автоприв'язки, прицілу автоприв'язки (працює тільки при встановленій галочці в пункті Приціл автоприв'язки), розмір прицілу. Колір маркерів можна вибрати, змінити та застосувати в діалоговому вікні «Колірна гама» вікна креслення, яке відкривається клацанням ЛКМ за кнопкою «Кольори».

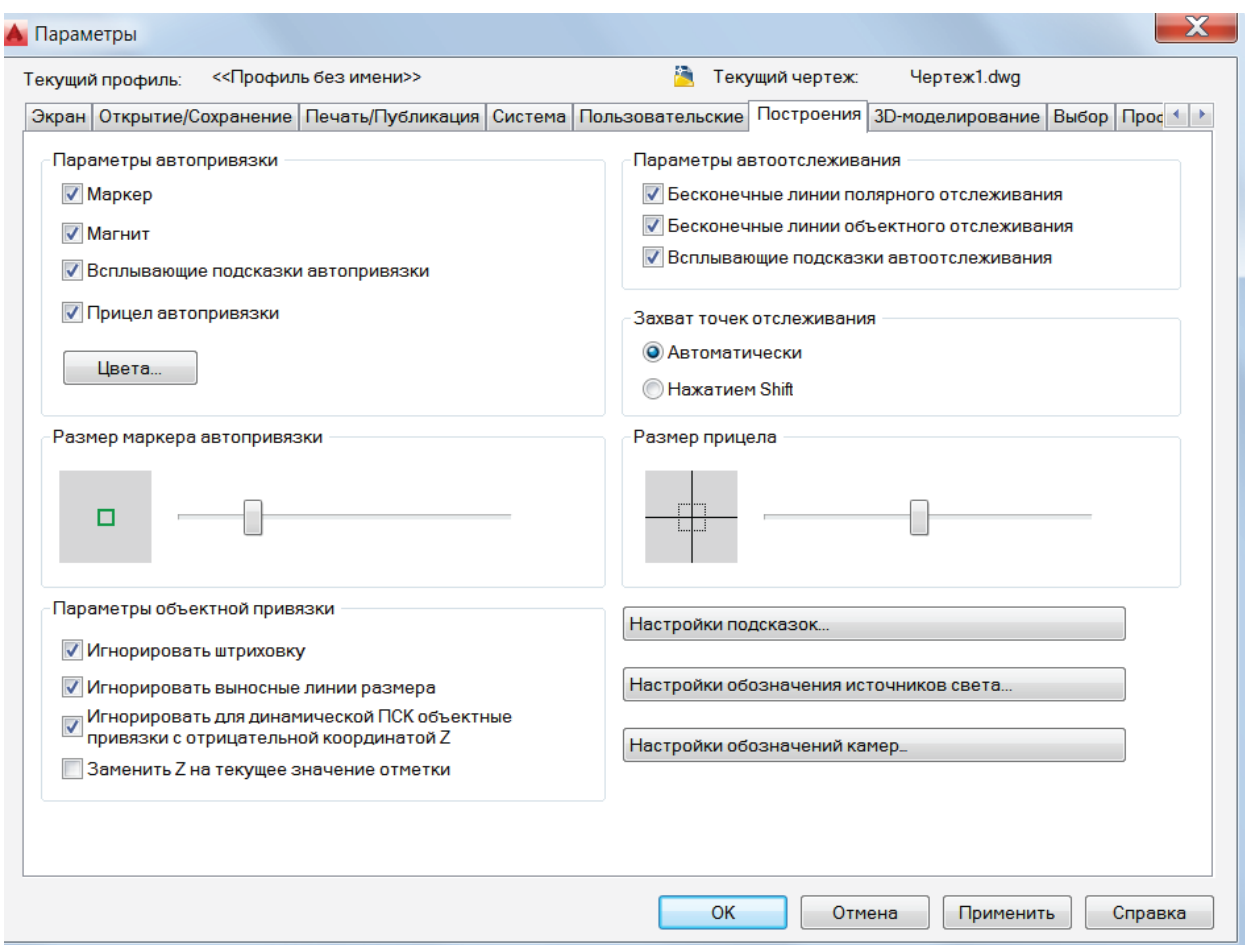

Рис. 2.3.5. Діалогове вікно «Налаштування» вкладка «Побудови».

5. Вкладка «Вибір» діалогового вікна «Параметри» останніх версій AutoCAD має новий елемент «Динамічна рамка для ласо». Лассо дозволяє вибирати елементи креслення зі складним контуром, достатньо клацнути ЛКМ миші та переміщати курсор для вибору об'єкта. Цей варіант зручний для досвідчених користувачів AutoCAD. Однак користувачі-початківці воліють виконувати вибір об'єктів простою прямокутною рамкою «Динамічна рамка для об'єктів» (рис. 2.3.6). Для формування рамки вибору досить просто клацнути дві різні точки за допомогою «Миша».

Є можливість підібрати і встановити різні кольори ручок-прямокутніків вибору об'єктів (рис. 2.3.7).

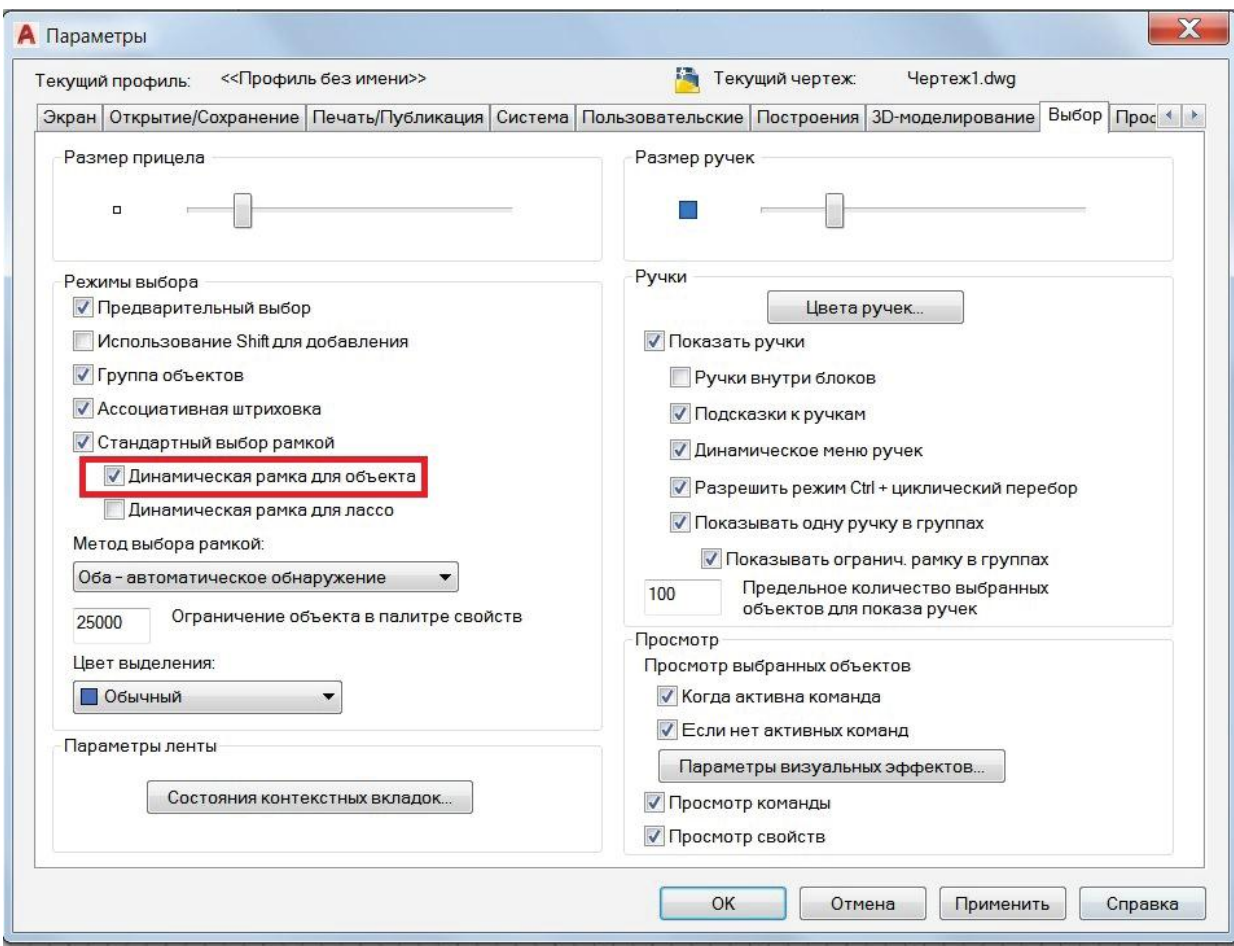

Рис. 2.3.6. Діалогове вікно «Параметри» вкладка «Вибір».

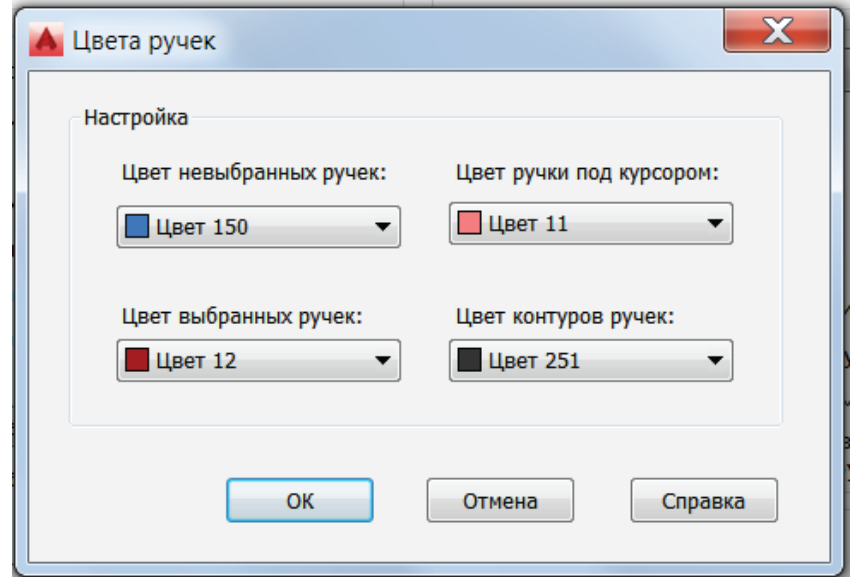

Рис. 2.3.7. Діалогове вікно «Параметри» вкладка «Вибір». Кольори ручок.

6. Виконані параметри програми можна зберегти як профіль на вкладці «Профіль» діалогового вікна «Параметри» (рис. 2.3.8). Для цього потрібно натиснути кнопку «Додати» та у вікні додавання профілю вкажіть ім'я профілю. Потім «Прийняти» та «Встановити». У профілі може бути збережений новий стиль тексту з ім'ям шрифта, що відповідає стандарту ЕСКД.

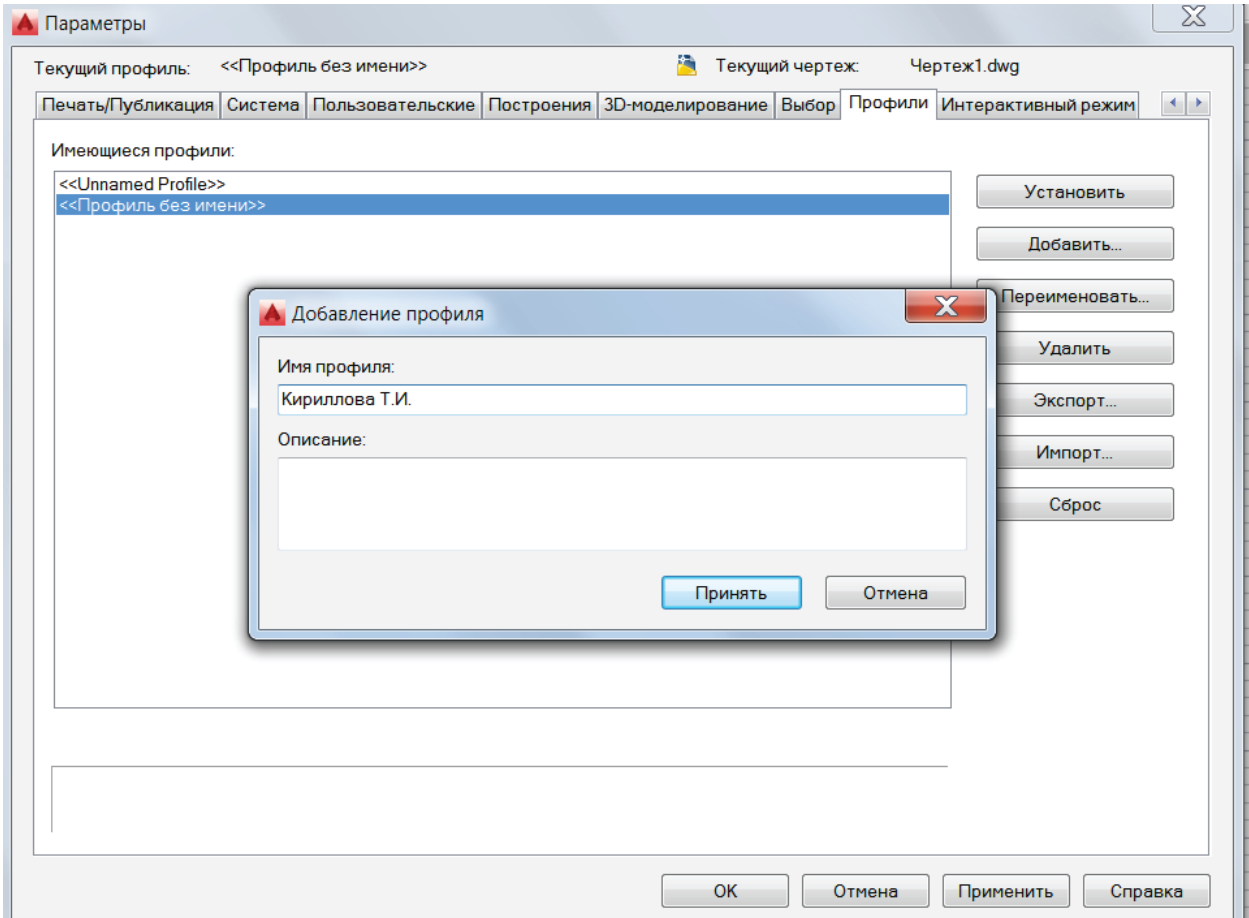

Рис. 2.3.8. Діалогове вікно «Параметри» вкладка «Профіль».

Різні користувачі, які входять до системи під одним ім'ям, можуть завантажувати свої параметри з різних профілів. Профілі можна використовувати для збереження налаштувань, властивих різним проектам. За промовчанням поточні параметри зберігаються як «Профіль без імені». Імена профілю та креслення відображаються у діалоговому вікні Параметри.

## <span id="page-28-0"></span>РОЗДІЛ III. МЕТОДИКА ЗАСТОСУВАННЯ СИСТЕМИ AUTOCAD ПРИ ВИВЧЕННІ ДИСЦИПЛІНИ «ОСНОВИ КОНСТРУКТОРСЬКОЇ ГРАФІКИ» НА ПРИКЛАДІ ОСНОВНИХ ОПЕРАЦІЙ

#### <span id="page-28-1"></span>**3.1. Методика побудови 2-D зображень**

Для вивчення способів побудови та редагування графічних примітивів в AutoCAD наведено методику роботи з командами та інструментами малювання, редагування в AutoCAD з шарами та видовими екранами. Слід наголосити, що для вироблення стійких навичок та впевнених дій при використанні команд AutoCAD необхідно багаторазове виконання команд.

Стрічка. Панель інструментів Малювання. Розглянемо прийоми побудови графічних примітивів командами панелі інструментів Малювання, Шари та знайомства з інтерфейсом AutoCAD 2018.

*Команда Відрізок.* Командою «Відрізок» зазвичай будують ламану лінію, що складається з відрізків заданої довжини і кутів нахилу, перемикаючи режими малювання за допомогою кнопок, складених у «Рядку стану» (рис. 3.1.1). Стрічка → вкладка Головна → панель інструментів Малювання → Відрізок.

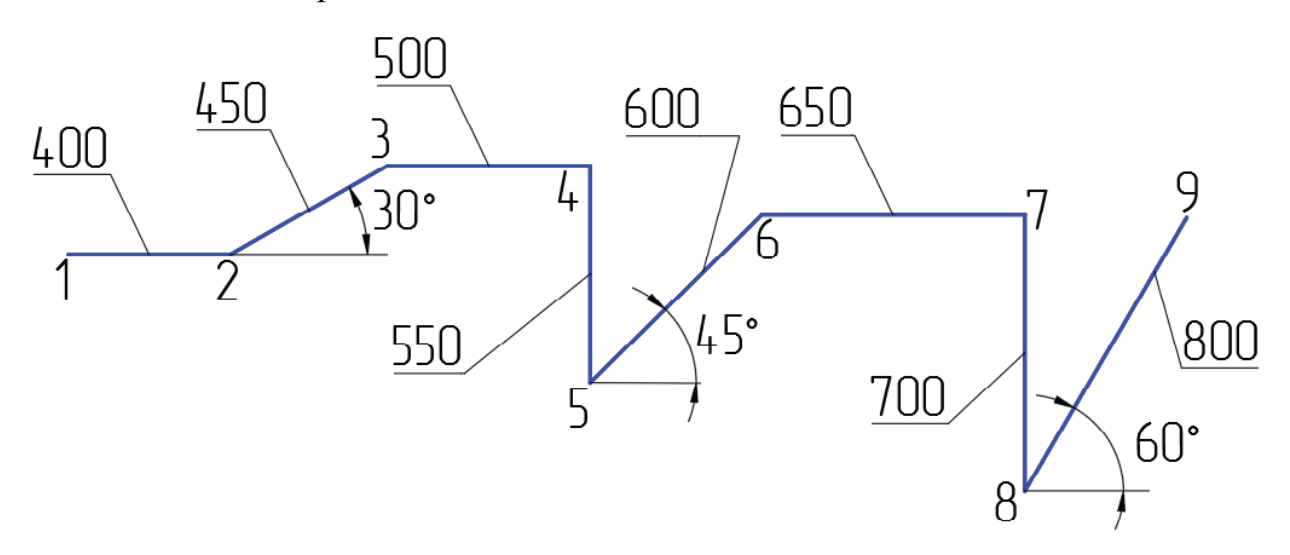

Рис. 3.1.1. Команда «Відрізок».

*Команда Полілінія.* Зображення полілінії, наведене на рис. 3.1.2. Команда «Полілінія» дозволяє креслити відрізки прямих ліній і дуги різної товщини – ширини. Для виконання команди слід послідовно вибирати запити команди «Ширина», «Дуга», «Радіус» і «Лінійний», клацанням ЛКМ на запит.

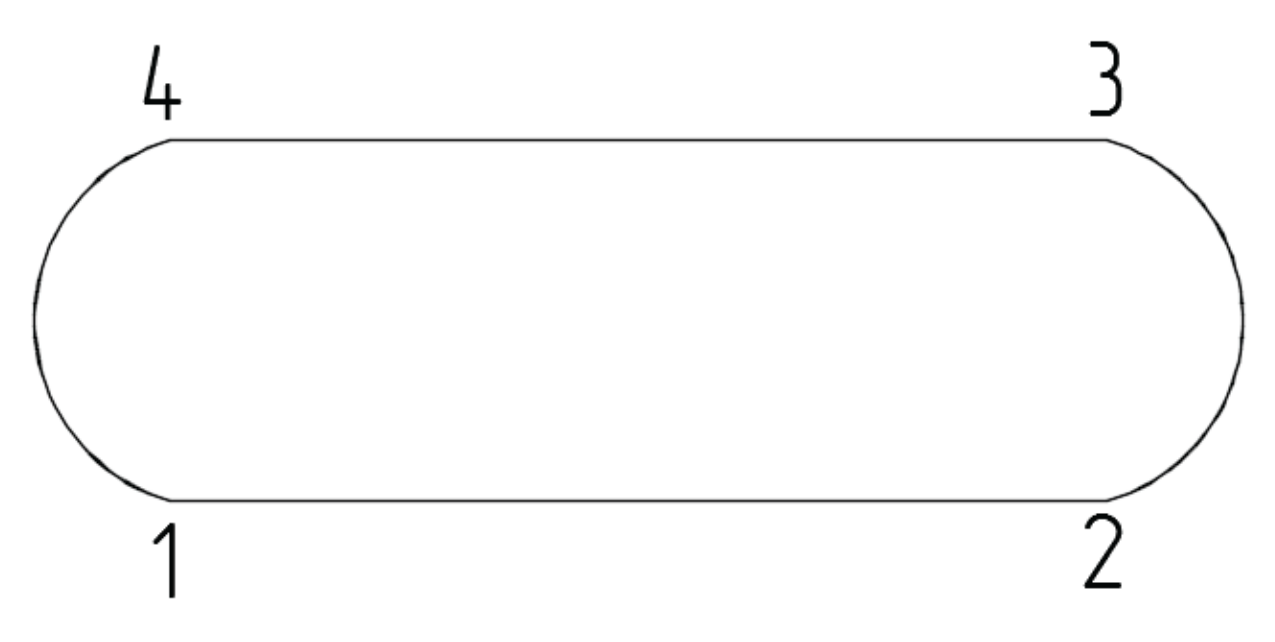

Рис. 3.1.2. Команда «Полілінія».

*Команда «Коло», «Прямокутник».* Щоб накреслити коло (рис. 3.1.3, а) необхідно виконати послідовніть команд:

Стрічка → вкладка Головна → Малювання → Коло.

Подібним чином виконується прямокутник (рис. 3.1.3, б) :

Стрічка → вкладка Головна → Малювання → Прямокутник.

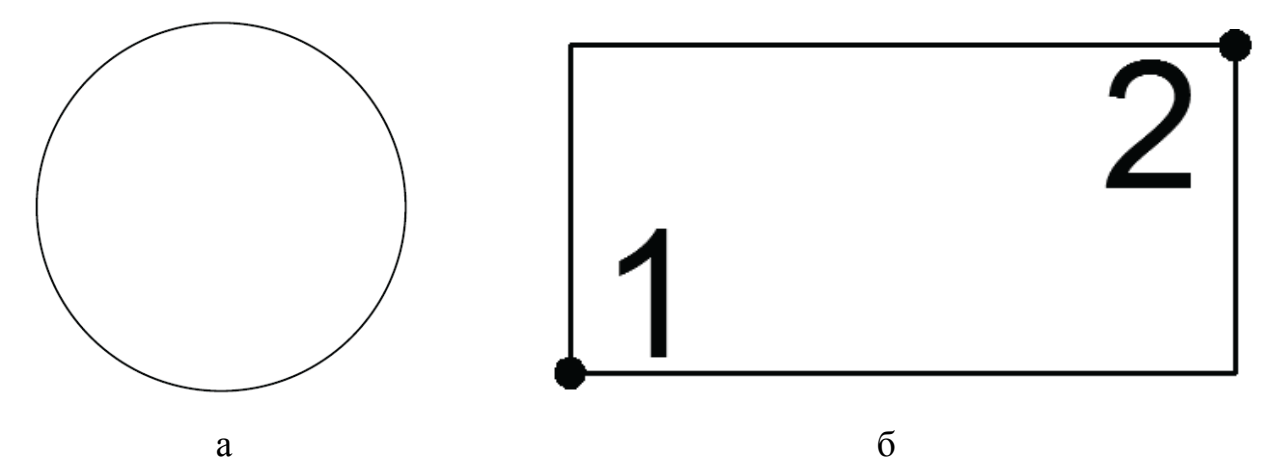

Рис. 3.1.3. Команда «Коло» а, «Прямокутник» б.

Таким самим чином виконуються прімітиви *«Полігон» і «Дуга»*

*Команда «Штриховка».* Щоб заштрихувати шестикутник, необхідно обрати масштаб (частоту ліній) штрихування, оскільки багатокутники можуть бути різнихх розмірів від малих до великих:

Стрічка  $\rightarrow$  вкладка Головна  $\rightarrow$  панель Малювання  $\rightarrow$  Штрихування. Після введення команди «Штрихування» на стрічці відкривається контекстна вкладка стрічки «Створення штриховки» (рис. 3.1.4).

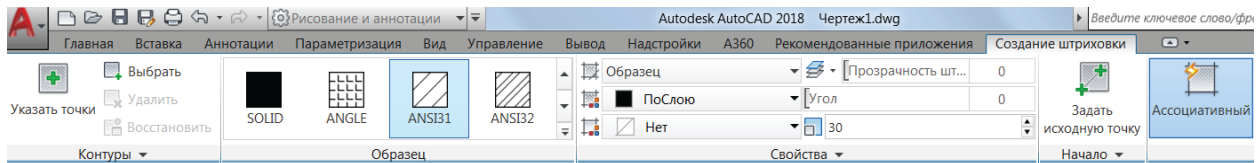

Рис. 3.1.4. Вкладка стрічки «Створення штриховки»

*Команда Сплайн.* Сплайн – це гладка крива, що проходить через визначальні точки або поблизу набору керуючих вершин. При побудові сплайну за замовчуванням визначаючі точки збігаються зі сплайном, а керуючі вершини визначають форму і розташування. Зразок побудову сплайну за визначальними точками (рис. 3.1.5).

Стрічка → Головна → Малювання додаткове меню → Сплайн.

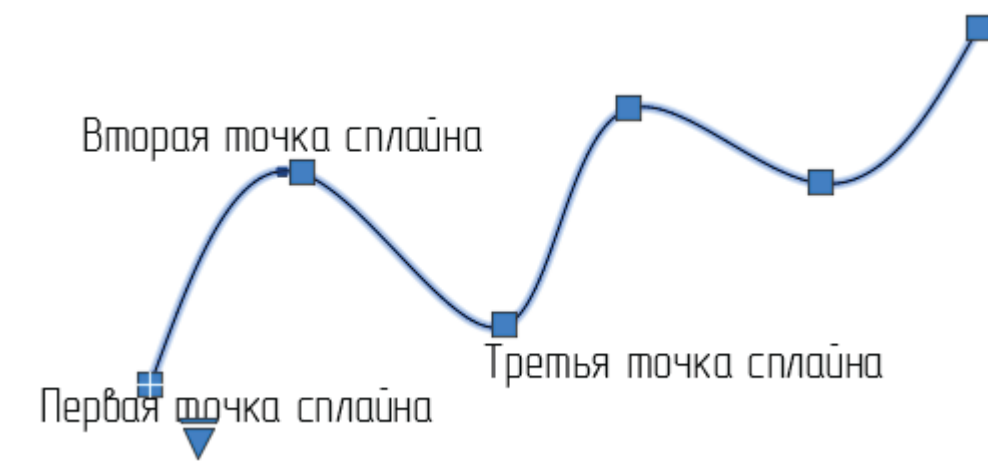

Рис. 3.1.5. Сплайн по визначальних точках.

*Команда Пряма.* Побудова нескінченної допоміжної лінії (рис. 3.1.6). Нескінченні прямі можна використовувати для створення допоміжних та базових ліній, а також для обрізання кордонів. Точки прямої можна задавати довільно і координатами, що визначає точне розташування прямих на кресленні:

Рис. 3.1.6. Чотири безкінечні горизонтальні прямі.

*Команда Промінь.* Команда Промінь (рис. 3.1.7) виконує побудову лінійного об'єкта, що починається в точці і нескінченний в одному напрямку. Напрямок кожного променя визначається двома точками, одна з яких, початкова, є загальною для всіх променів.

Стрічка  $\rightarrow$  Головна  $\rightarrow$  Малювання додаткове меню  $\rightarrow$  Промінь.

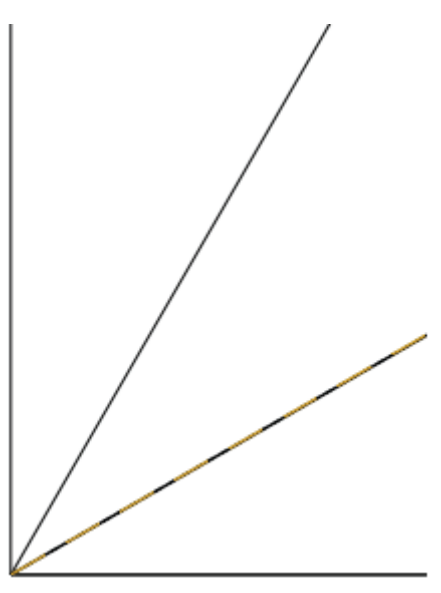

Рис. 3.1.7. Побудова променів, нахилених один до одного під кутом 30˚ *Формування ортогональних проекцій деталі засобами AutoCAD.*  Починати роботу з побудови ортогональних проекцій деталі слід з ознайомлення з ДЕСТ 2.305–2008 «Зображення – вигляди, розрізи, перерізи». Виконання роботи можна поділити на три етапи:

1) формування ортогональних проекцій деталі;

2) формування зображення у просторі аркуша відповідного формату;

3) проставляння розмірів у AutoCAD в просторі аркуша.

#### <span id="page-31-0"></span>**3.2. Методика побудови 3-D зображень**

При класичному використанні комп'ютера монітор грає роль електронного кульмана, миша – роль олівця, а лінійку замінює сітка точок на екрані монітора. Останні випуски програми AutoCAD маютьють дуже широкі можливості по побудові ортогонального та ізометричного зображення об'єкта за його тривимірною моделлю, тобто дозволяють здійснювати сучасний, нестандартний підхід до побудови зображень: перший етап – побудова 3Dмоделі, другий етап – побудова ортогональних зображень об'єкта. 3Dмоделювання в AutoCAD рекомендується виконувати, використовуючи шаблон acadiso3D.dwt.

Пуск → Всі програми → AutoDESK → AutoCAD 2018 → AutoCAD 2018 → Початок роботи → Шаблони → acadiso3D.dwt.

*Основні елементи 3D-моделювання AutoCAD.* Робоче вікно програми AutoCAD 2018 для шаблону acadiso3D.dwt представлене на рис. 3.2.1. У робочому просторі 3D-моделювання вкладка Головна на Стрічці містить знайомі нам панелі інструментів «Малювання», «Редагування» та нові панелі інструментів: «Моделювання», «Редагування тіла», «Вид», Координати та ін. (Рис. 3.2.1).

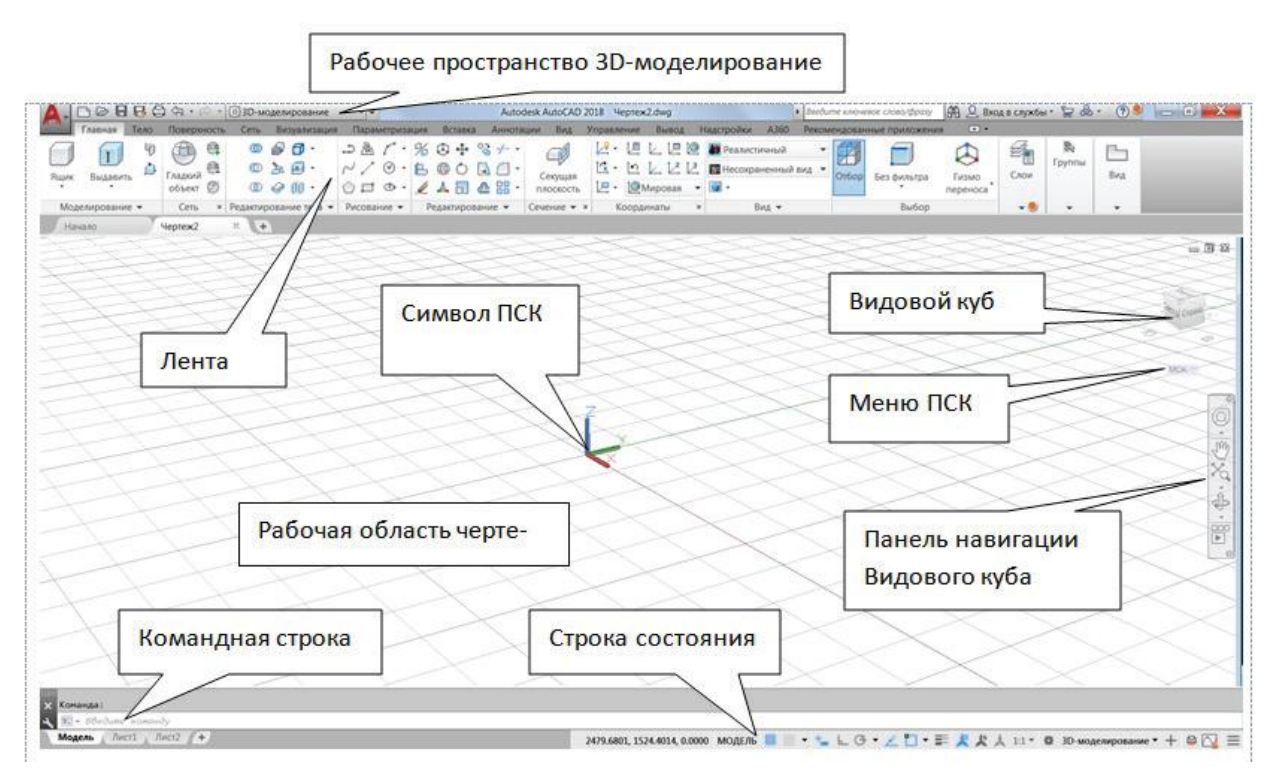

Рис. 3.2.1. Інтерфейс користувача AutoCAD. Шаблон acadiso3D.dwt. Візуальний стиль 2D-каркас.

Панель інструментів «Моделювання» включає:

- команди створення 3D-тіл: ящик, циліндр, конус, сфера, піраміда, клин, тор (Рис. 3.2.2, а);
- команди, що дозволяють з двовимірних об'єктів створити тривимірні тіла шляхом виконання логічних операцій видавлювання, обертання, зсуву та лофтінгу (рис. 3.2.2, б);
- команда Витягування, яка дозволяє виконати динамічну зміна об'єктів шляхом видавлювання чи стиснення обмежених ділянок та об'єктів;
- команда «Політіло», яка дозволяє створити 3D-тіло на кшталт стіни будівлі.

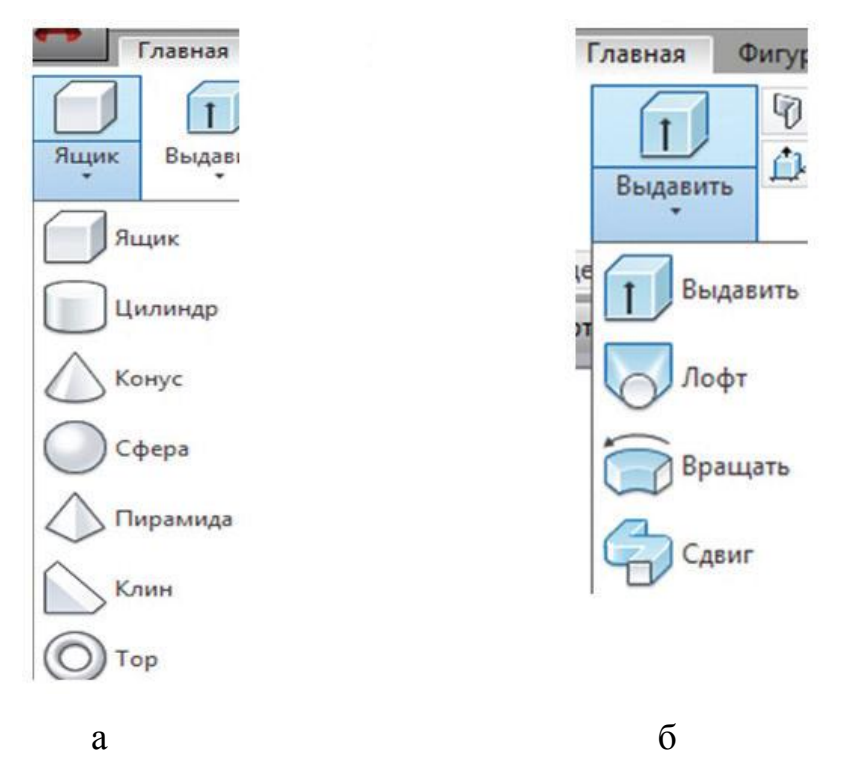

Рис. 3.2.2. Вкладка Головна. Панель інструментів Моделювання: а – команди створення 3D-тіл; б – команди створення 3D-тіл із двовимірних об'єктів.

У робочому просторі 3D-моделювання вкладка «Головна» на стрічці містить панель інструментів «Вид» із списками візуальних стилів, що розкриваються (рис. 3.2.3, а) та Стандартних видів (рис. 3.2.3, б).

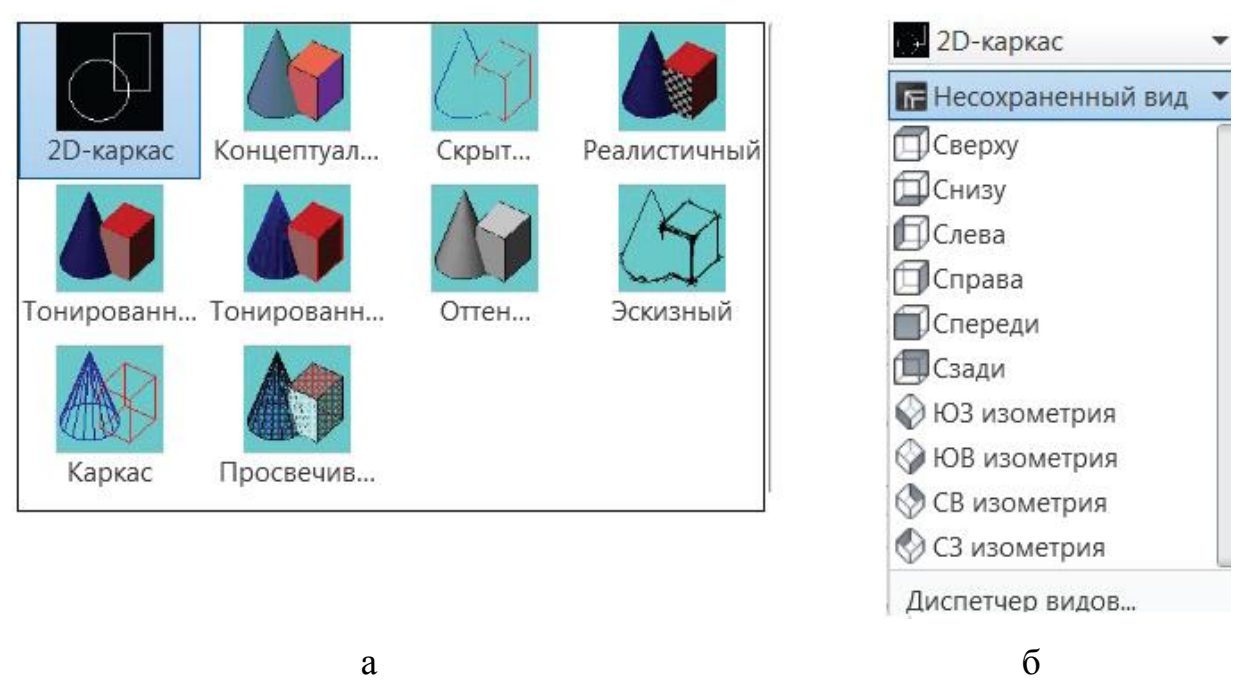

Рис. 3.2.3. Стрічка. Вкладка Головна. Панель інструментів Вид: а – Візуальні стилі 3D-моделей; б – Стандартні види.

Результат побудов показано на рис. 3.2.4.

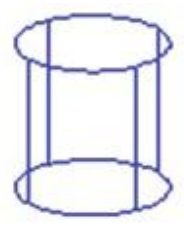

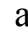

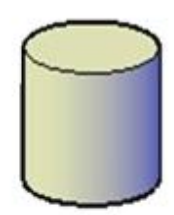

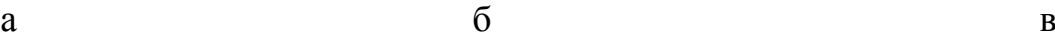

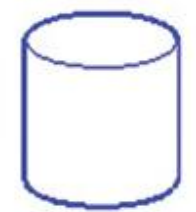

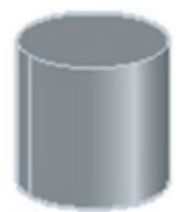

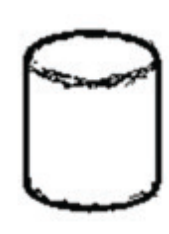

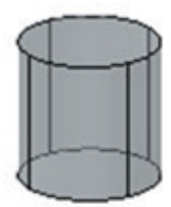

 $\Gamma$  д е

Рис. 3.2.4. Візуальні стилі 3D-моделі:

а – 2D-каркас; б – концептуальний; в – приховування ліній;

г – тонування з ребрами; д – ескізний; е – просвічування.

*Створення 3D-моделей із двовимірних об'єктів.* Розглянемо послідовність створення 3D-моделей із двовимірних об'єктів логічними операціями панелі інструментів Моделювання .

Стрічка → вкладка Головна → панель інструментів Вид → Ізометрія.

1. Команда Видавити (рис. 3.2.5). Операцію видавлювання можна застосовувати до об'єктів: відрізків, поліліній, 2D-сплайнів, кол, еліпсів, 3Dграней, 2D-фігур, смуг, областей, плоских поверхонь, плоских граней на тілах. При видавлюванні замкнутого об'єкта виходить 3D-тіло, розімкнутого об'єкта – поверхня (рис. 3.2.6).

Послідовність видавлювання тіла:

1) вводять команду Видавити;

2) вибирають лінію контуру видавлювання;

3) завершують вибір об'єктів видавлювання, клацнувши Enter;

4) вводять висоту видавлювання, і 3D-тіло побудовано.

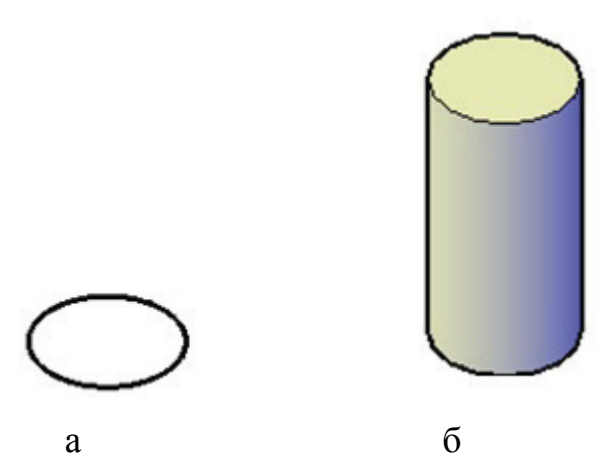

Рис. 3.2.5. Створення 3D-тіла командою Видавити: а – накреслили коло; б – видавили тіло циліндра.

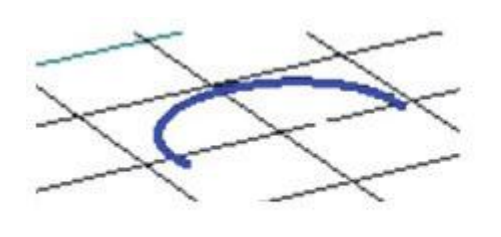

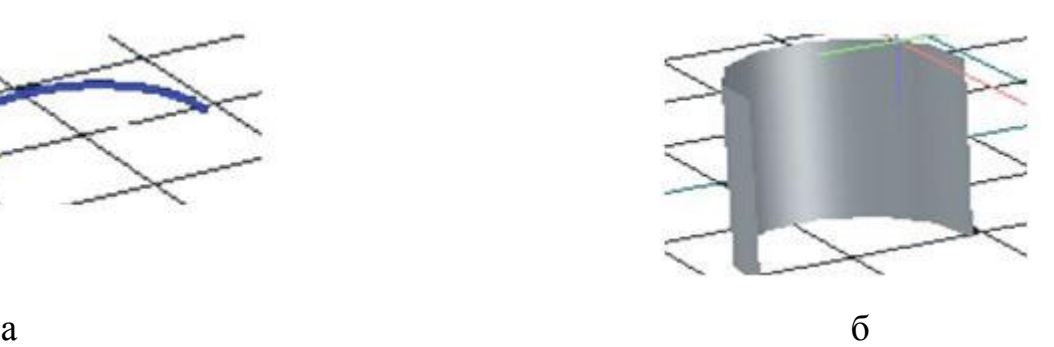

Рис. 3.2.6. Видавлювання незамкнутого контуру:

а – викреслили дугу; б – видавили.

*Команда Обертати* (рис. 3.2.7). Стрічка → Головна → Моделювання → Обертати. За допомогою команди «Обертати» можна побудувати тіла будь-якої складної форми.

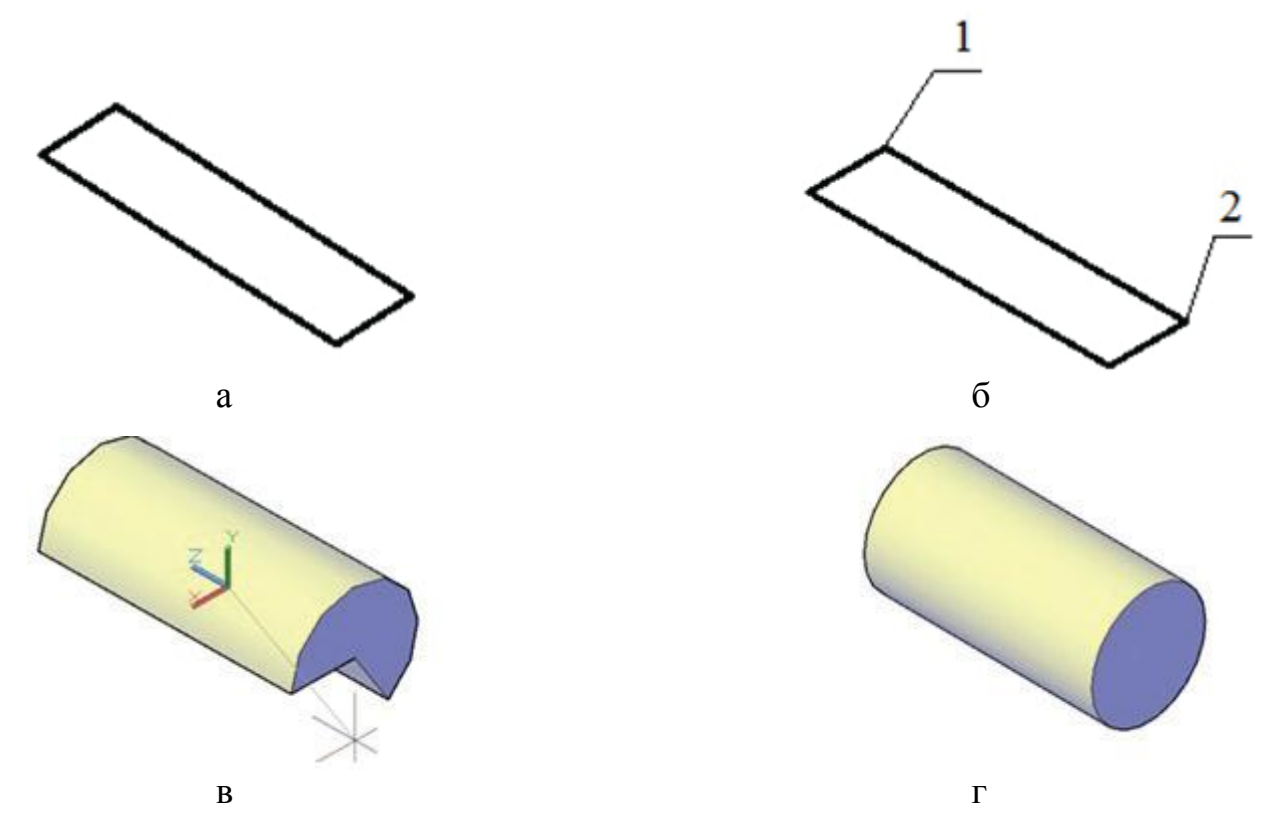

Рис. 3.2.6. Формування 3D-тіла командою Обертати:

а – накреслили прямокутник; б – задали вісь обертання двома точками 1 та 2; в – формуємо тіло рухом курсору; г – 3D-тіло циліндр.

*Команда Зсув* (рис. 3.2.7 – 3.2.9).

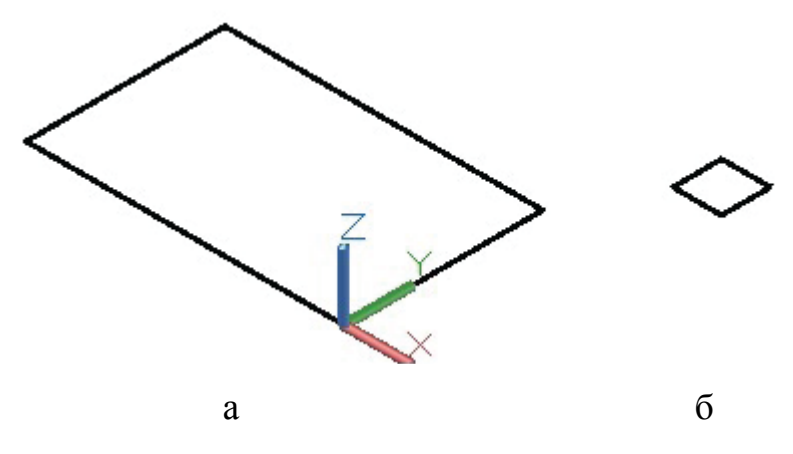

Рис. 3.2.7. Елементи для виконання команди Зсув: а – тракторія для зсуву; б – об'єкт, що здійснює рух, зсув.

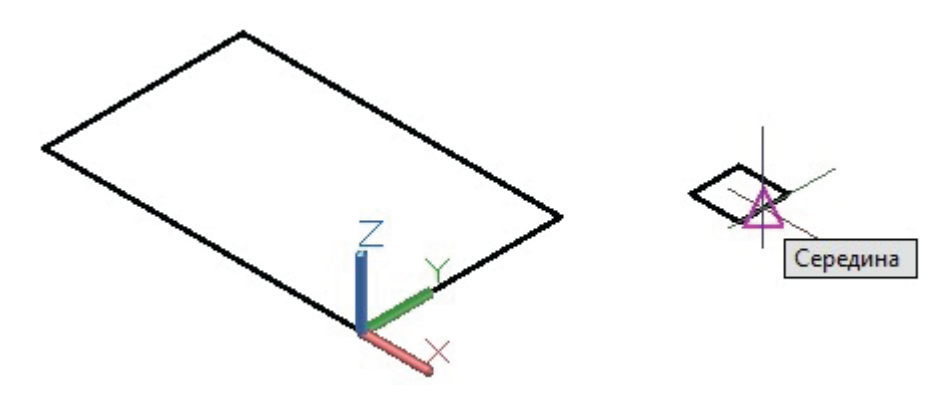

Рис. 3.2.8. Вибір базової точки об'єкта.

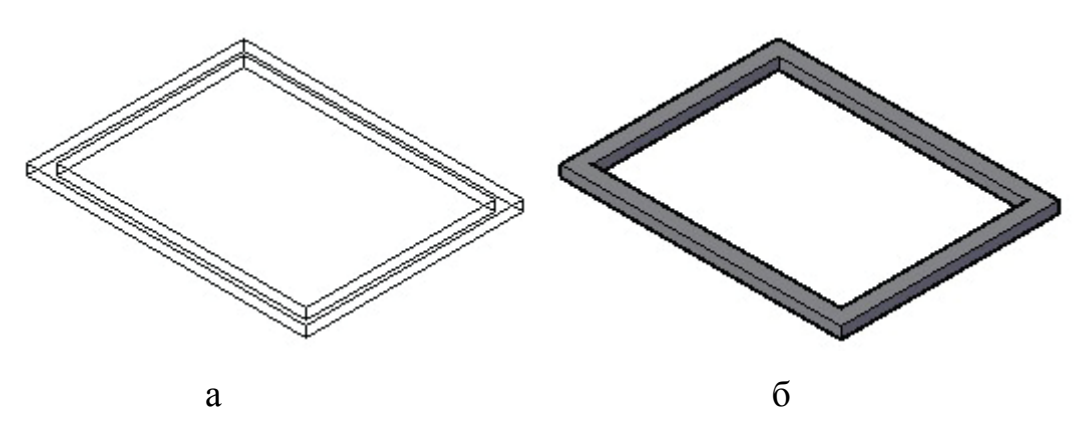

Рис. 3.2.9. Результат виконання команди Зрушення:

а – візуальний стиль 2D-каркас; б – візуальний стиль Концептуальний.

*Команда Витягування.* Виконує побудову 3D-тіла динамічною зміною об'єктів шляхом екструзії чи усунення. Формоване 3D-тіло відповідає типу об'єкта, вибраного для створення видавлювань або зсувів (рис. 3.2.10).

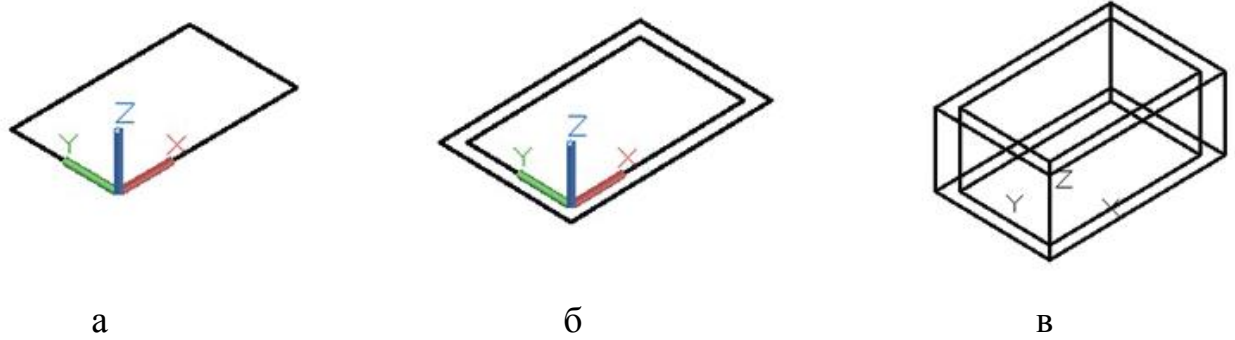

Рис. 3.2.10. Команда Витягування:

а – накреслили прямокутник; б - створили подібний прямокутник на певній відстані; в – витягування 3D-тіла.

#### **ВИСНОВКИ**

<span id="page-38-0"></span>Виконана кваліфікаційна робота передбачала визначення технічних аспектів використання систем автоматизованого проектування, розробку методики застосування системи AutoCAD при вивченні дисципліни «Основи конструкторської графіки».

1. Проаналізовано технічні аспекти використання систем автоматизованого проектування. Розглянуто особливості й типи забезпечення систем автоматизованого проектування. Розкрита структура й класифікація систем автоматизованого проектування. Представлені сучасні тенденції розвитку систем автоматизованого проектування.

2. Визначені теоретичні основи роботи з системою AutoCAD. Додатково було конкретизовано призначення, концепцію і термінологію системи AutoCAD, порядок роботи з системою, її налаштування.

3. Розроблена методика застосування системи AutoCAD при вивченні дисципліни «Основи конструкторської графіки». Дана методика застосування AutoCAD була реалізована на прикладі таких основних операцій як: побудова 2-D зображень і побудова 3-D зображень.

4. Розроблений навчальний посібник «Курс конструкторської графіки в середивищі AutoCAD». (Додаток А).

Результати дослідження можуть бути використані в практиці навчання студентів технолого-педагогічних та інженерно-педагогічних спеціальностей.

#### **СПИСОК ВИКОРИСТАНИХ ДЖЕРЕЛ**

<span id="page-39-0"></span>1. Автоматизація графічно-конструкторських робіт у процесі проектування хімічного устаткування в системі AutoCAD: Навч.посіб. /В.Ю. Щербина, О.С. Сахаров, О.В. Гондлях, В.І. Сівецький. К.: ІВЦ. Видавництво «Політехніка», 2003. 152с.

2. Афанасьєва, О. В. Голік, Є. С. Первухін, Д. А. Теорія і практика моделювання складних технічних систем: Навчальний посібник. Спб: СЗТУ, 2005 . 131с.

3. Барчард Б. Внутренний мир AutoCAD 14: пер. с англ. / Билл Барчард. К.: «Диасофт», 1997. 672 с.

4. Вакуленко І. В. Управління самостійною роботою студентів з використанням інформаційно-комунікаційних технологій. *Науковий часопис Національного педагогічного університету імені М. П. Драгоманова. Серія 2: Комп'ютерно-орієнтовані системи навчання.* Київ. 2016. Вип. 18 (25). С. 50–64.

5. Воронков О.І., Єфремов А.А. Сучасні технології проектування та дослідження ДВЗ (САПР ). Частина 1. Теоретичні основи САПР: Конспект лекцій. Харків: ХНАДУ, 2007. 173с.

6. Кадемія М. Ю., Козяр М. М. Інформаційно-комунікаційні технології в професійній освіті. Львів, 2012. 506 с.

7. Жалдак М. І. Проблеми фундаменталізації змісту навчання інформатичних дисциплін в педагогічних університетах. Науковий часопис Національного педагогічного університету імені М. П. Драгоманова: Збірник наукових праць. Київ: Вид-во НПУ ім. М. П. Драгоманова, 2015. Серія 2. C. 3–15.

8. Закон України «Про Національну програму інформатизації. *Відомості Верховної Ради України (ВВР)*, 1998, № 27-28, ст. 182 Із змінами, внесеними згідно із Законами №2289-VI від 01.06.2010. ВВР, 2010. № 33. Ст. 471.

9. Закон України «Про основні засади розвитку інформаційного суспільства в Україні на 2007–2015 роки» від 9 січня 2007 року № 537-V.

10. Кабак В. В. Модель підготовки майбутніх інженерів-педагогів технічного університету до професійної діяльності засобами комп'ютерних технологій. *Нова педагогічна думка: Науково-методичний журнал.* 2013. № 3 (75). С. 63–66.

11. Клочко О. В. Використання інформаційно-комунікаційних технологій в аграрній освіті. *Сучасні інформаційні технології та інноваційні методики навчання у підготовці фахівців: методологія, теорія, досвід, проблеми.* Вип. 44. Київ-Вінниця: ТОВ фірма «Планер», 2016. С. 334–338

12. Красковский Д. Г., Виноградов А. В. AutoCAD 2000 для всех. М.: Компьютер Пресс, 1999. 256 с.

13. Лещук С. О. Навчально-інформаційне середовище як засіб організації пізнавальної діяльності учнів. *Науковий часопис Національного педагогічного університету ім. М. П. Драгоманова. Серія 2: Комп'ютерноорієнтовні системи навчання: До 170-річного ювілею.* Київ: НПУ, 2004. С. 305−313.

14. Меркулов В.С. Системи автоматизованого проектування рухомого складу: Конспект лекцій. Харків: УкрДУЗТ, 2016 Ч. 1. 90 с.

15. Михайленко В. Є., Ванін В. В., Ковальов С. М. Інженерна та комп'ютерна графіка: підручник для студ. вищих навч. закл. / За ред. В. Є. Михайленка. Вид. 3-є. К.: Каравела, 2004. 344 с.

16. Наумчук О. М. Основи систем автоматизованого проектування. Рівне : НУВГП, 2008. 136с.

17. Нищак І. Д. Інформаційні технології як засіб розвитку технічного мислення (методика використання на заняттях з креслення): навч.-метод. пос. для вищих пед. навч. закл. Дрогобич : РВВ ДДПУ ім. І. Франка, 2008. 108 с.

18. Петрицин І. О. Застосування комп'ютерного моделювання у процесі електротехнічної підготовки майбутнього вчителя технологій / *Молодь і ринок.* 2017. № 1. С. 60−64.

19. Полещук Н. Н., Лоскутов П. В. AutoLISP и Visual LISP в среде AutoCAD. СПб.: БХВ-Петербург, 2006. 960 с.

20. Райковська Г.О., Соловйов А.В. Особливості використання САЕсистем у навчальному процесі майбутніх бакалаврів з механічної інженерії. Науковий вісник Ужгородського університету. Серія: «Педагогіка. Соціальна робота»*.* 2017. Випуск 2 (41). С.216−218.

21. Россоловский А. В. AutoCAD 2000. Настольная книга пользователя. М.: Нолидж, 2000. 928 с.

22. САПР. Інтегрована система моделювання технологічних процесів і розрахунку обладнання хімічної промисловості: Навч. посіб. /О.С.Сахаров, В.Ю.Щербина, О.В. Гондлях, В.І. Сівецький. К.: ТОВ «Поліграф Консалтинг», 2006. 156с.

23. Сидоренко В. К. Проектна культура в структурі професійнопедагогічної підготовки вчителя. *Вісник Чернігівського державного педагогічного університету.* Чернігів: ЧДПУ, 2010. Вип. 80. С. 23−29.

24. Сидоров О. В., Кондратович И. А. Особенности обучения учащихся проектно-конструкторской деятельности на уроках технологии // *Молодой ученый.* 2016. № 6.2. С. 88–93. URL: https://moluch.ru/archive/110/27171/ (дата обращения: 09.11.2021).

25. Соколова Т. Ю. AutoCAD 2009 для студента. Самоучитель. М.: Нолидж, 2008. 180 с.

26. Тимченко А. А. Основи системного проектування та системного аналізу складних об'єктів: Основи САПР та системного проектування складних об'єктів: Підручник /за ред.. В.І.Бикова. 2-ге вид. К.: Либідь, 2003. 272 с.

27. Флегантов Л. О., Овсієнко Ю. І. Використання Інтернеттехнологій у роботі викладачів вищих навчальних закладів. *Инновационные технологии в образовании:* материалы VII Междунар. науч.-практ. конф. (г. Ялта, 20-22 сентября 2010 г.). Ялта: РВВ КГУ, 2010. С. 400–406.

28. Цись О. О., Філатов С. В. Методика використання AutoCAD у процесі підготовки інженерів-педагогів транспортного профілю. Науковий часопис Національного педагогічного університету імені М. П. Драгоманова. Серія 5. Педагогічні науки: реалії та перспективи: Збірник наукових праць. Випуск 71. Київ: Вид-во НПУ імені М. П. Драгоманова, 2019. С. 260– 264.

29. Шашкевич О. С. Творчий підхід при викладанні курсу «Інженерна графіка». *Проблеми інженерно-педагогічної освіти: Збірник наукових праць*. Харків, 2014. Вип. 42-43. С. 300–304.

30. Шишкіна М. П. Тенденції розвитку та використання інформаційних технологій у контексті формування освітнього середовища. *Засоби і технології єдиного інформаційного освітнього простору: зб. наукових праць*. Київ: Атіка, 2004. С. 81–88.

#### **ДОДАТКИ**

Додаток А

#### МІНІСТЕРСТВО ОСВІТИ І НАУКИ УКРАЇНИ

<span id="page-43-0"></span>КРИВОРІЗЬКИЙ ДЕРЖАВНИЙ ПЕДАГОГІЧНИЙ УНІВЕРСИТЕТ КАФЕДРА ЗАГАЛЬНОТЕХНІЧНИХ ДИСЦИПЛІН ТА ПРОФЕСІЙНОГО НАВЧАННЯ

О. О. Цись, О. В. Рогозін

## **KYPC**

# **КОНСТРУКТОРСЬКОЇ** ГРАФІКИ В СЕРЕДИВИЩІ **AUTOCAD**

Рекомендовано кафедрою Загальнотехнічних дисциплін та професійного навчання Криворізького державного педагогічного університету як навчальний посібник для студентів, які навчаються за спеціальностями 014.10 «Середня освіта. Трудове навчання та технології», 015.38 «Професійна освіта (Транспорт)»

> Кривий Pir КДПУ 2022